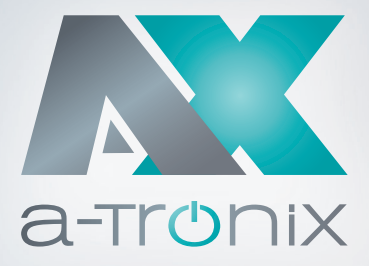

# **SNMP KARTE**

# Installations- und Bedienungsanleitung **a-TroniX SNMP Karte 1-3 kVA**

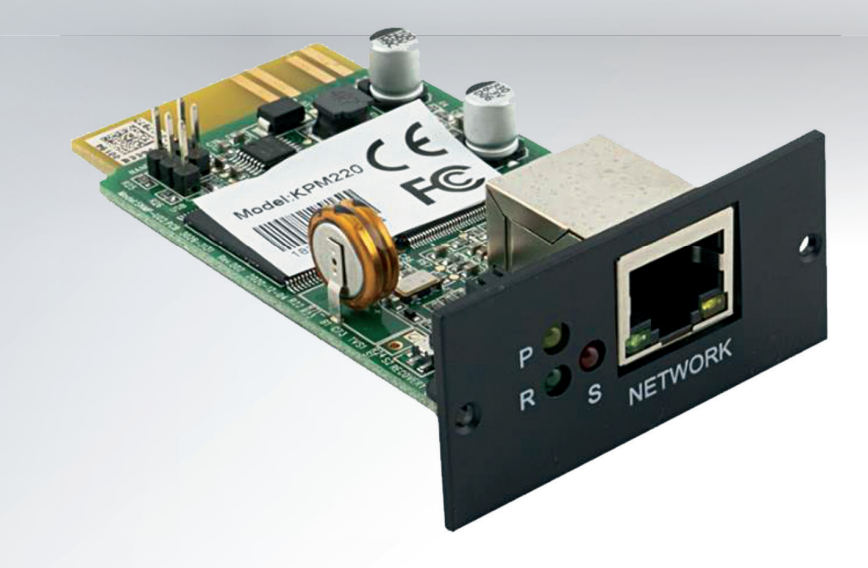

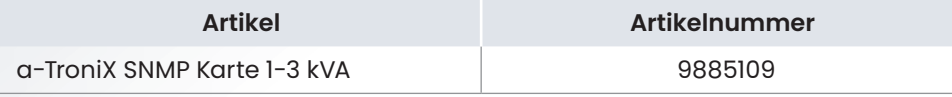

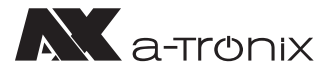

# **EINLEITUNG**

Die Herausgabe und das Urheberrecht dieser Dokumentation verbleiben bei der Firma:

AKKU SYS Akkumulator- und Batterietechnik Nord GmbH Verbindungsweg 23 · 25469 Halstenbek · GERMANY Telefon +49 4101 37676-0 / Fax +49 4101 37676-66 info@akkusys.de / www.akkusys.de

### **Vielen Dank,**

dass Sie sich für den Kauf unserer SNMP-Karte der a-TroniX-Serie entschieden haben. Die SNMP-Karte ist eine intelligente, optionale Erweiterungskarte für Ihre USV (Unterbrechungsfreie Stromversorgung).

Sie bindet Ihre USV in ein Netzwerk ein und nach Zuweisung einer individuellen IP-Adresse kann von jedem Ort aus auf die USV zugegriffen werden. Dies ist besonders für die Fernverwaltung und -wartung wichtig.

### **Vor Gebrauch sorgfältig durchlesen!**

Lesen Sie diese Bedienungsanleitung vor der Installation sorgfältig durch. Sie enthält wichtige Informationen für die Nutzung dieses Produkts und bietet technische Unterstützung.

### **Alle Rechte vorbehalten.**

Für etwaige Ungenauigkeiten oder unpassende Angaben in dieser Bedienungsanleitung kann AKKU SYS Akkumulator- und Batterietechnik Nord GmbH nicht verantwortlich gemacht werden.

Die Informationen in diesem Dokument können ohne vorherige Ankündigung geändert werden, es besteht jedoch keine Verpflichtung zu einer laufenden Aktualisierung.

Design- und Geräte-Änderungen, die der Verbesserung des Produktionsprozesses oder des Produktes dienen, bleiben vorbehalten.

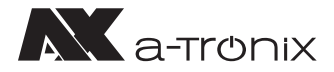

# **a-TroniX SNMP Karte**

Die SNMP-Karte bindet Ihre USV in ein Netzwerk ein und kommuniziert über TCP/IP, Telnet oder FTP. Nach Zuweisung einer individuellen IP-Adresse kann auf Ihre USV von jedem beliebigen Standort aus zugegriffen werden.

Sie unterstützt die Protokolle SNMP V1/V2 und V3. Sie bietet einen E-Mail-Alarm und zeichnet historische Ereignisse und Daten auf.

Die Karte lässt sich einfach in den Adapter-Slot (Intelligent Slot) der USV einschieben und muss nur noch mit einem Ethernet-Kabel angeschlossen werden.

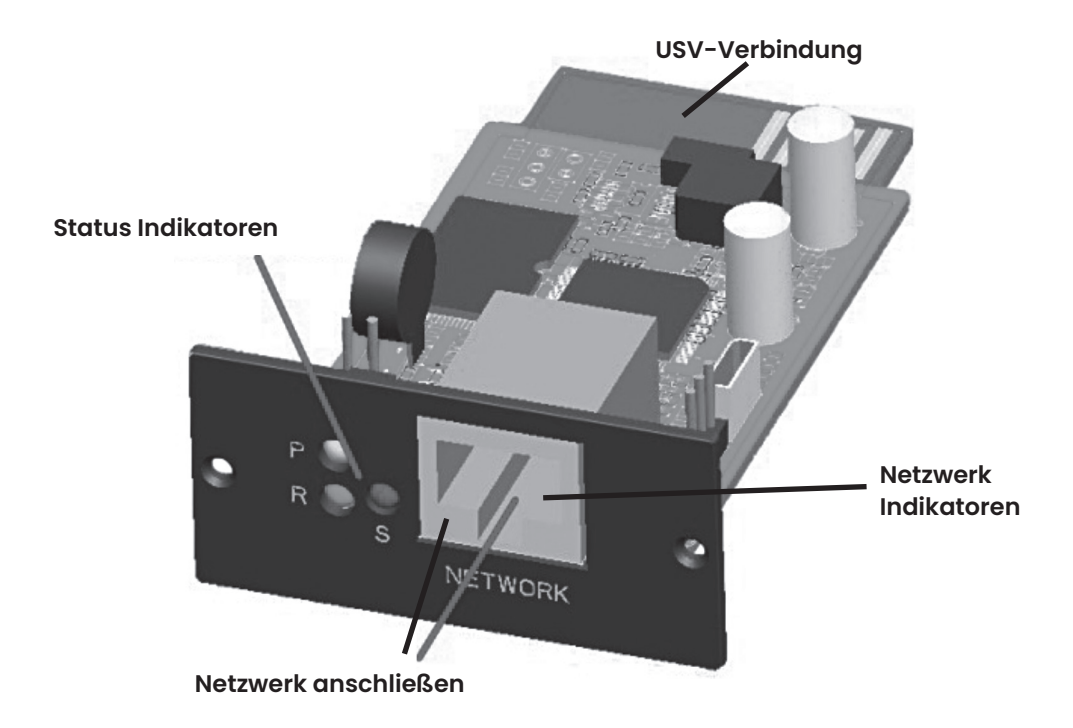

# **1. Lieferumfang**

- SNMP-Karte
- Bedienungsanleitung

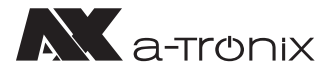

# **2. Merkmale**

- Netzwerkbetrieb: IP-basiertes lokales Netz, Weitverkehrsnetz, Internet
- Verwaltung der Benutzerrechte, Sicherheit, Vertraulichkeit und Zuverlässigkeit
- Unterstützt die Funktion für geplante Aufgaben, z.B. die USV ein- und ausschalten, den Zeitpunkt der Batterieentladung festlegen
- Unterstützt die Speicherung von 50.000 historischen Daten und 5.000 historischen Ereignisaufzeichnungen
- Eingebaute langlebige Systemuhr, unterstützt automatische Zeitanpassung zur Zeitsynchronisation
- Unterstützt SNMP V1/V2/V3, HTTP, DHCP, SSH, SSL und andere Netzwerkprotokolle
- Unterstützt IPV6
- Unterstützung von Alarmfunktionen per E-Mail

# **3. Netzwerkschnittstelle**

10/100M RJ45 Ethernet-Schnittstelle für den Switch-Anschluss.

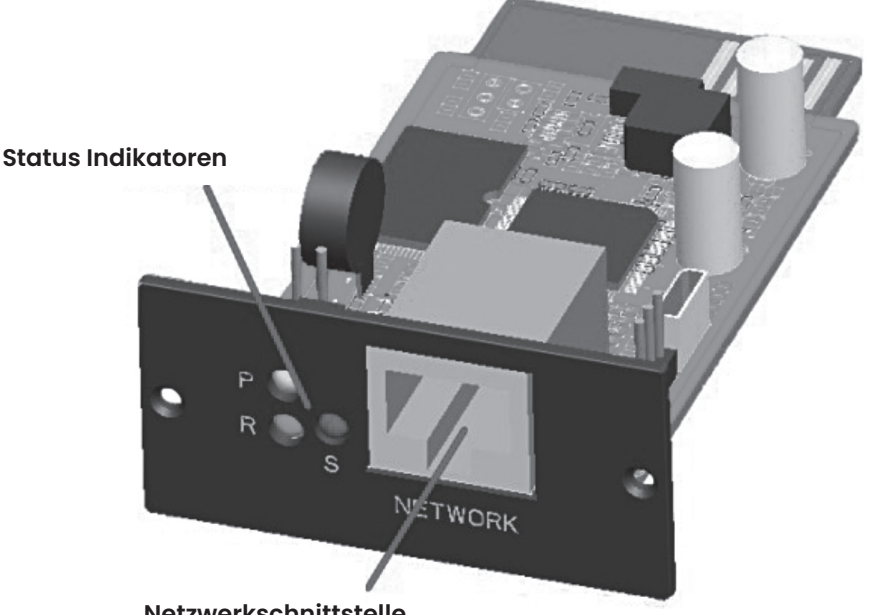

**Netzwerkschnittstelle**

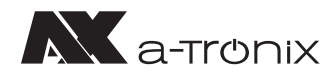

# **4. Beschreibung der Status Indikatoren**

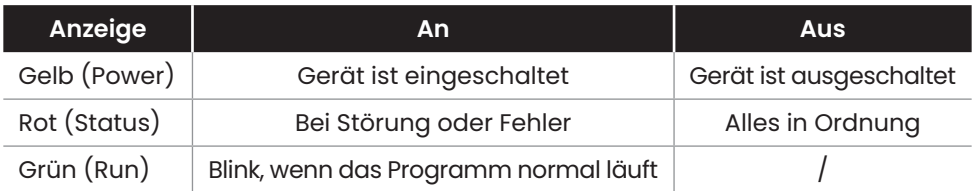

# **5. Funktionen**

- Unterstützt mehrere Betriebssysteme wie Windows, Mac, Linux
- Die USV kann aus der Ferne, über das Netzwerk, überwacht werden
- Unterstützt DHCP (Dynamic Host Configuration Protocol)
- Unterstützt Remote-Selbsttest, Shutdown und Neustart von USV-Funktionen (USV-Unterstützung erforderlich)
- Unterstützt die Konfiguration über eine Webseite
- Unterstützung geplanter Aufgaben (zeitgesteuerter Selbsttest, Ein- und Ausschalten)
- Verfügt über Funktionen zur Speicherung historischer Daten
- Komplette Geräteereignisverwaltung (einschließlich Ereignisaufzeichnung und Benachrichtigung)
- USV-Fernüberwachung und -Verwaltung kann über HTTP, SNMP und Telnet durchgeführt werden
- Kann für den Anschluss von Temperatur- und Feuchtigkeitsüberwachungsmodulen erweitert werden
- Mehrbenutzer-Berechtigungsverwaltung

# **6. Installation**

- Um die a-TroniX SNMP-Karte zu installieren, schalten Sie die Stromversorgung Ihrer USV aus
- Entfernen Sie die Abdeckung des intelligenten Kartensteckplatzes auf der Rückseite der USV und bewahren Sie die Schrauben auf
- Schieben Sie die Karte in den offenen Steckplatz und befestigen Sie sie mit den Schrauben aus Schritt 2
- Schließen Sie ein Netzwerkkabel an den Netzwerkanschluss der SNMP-Karte an
- Schalten Sie die Stromversorgung Ihrer USV wieder ein und führen Sie die Konfiguration durch. Die entsprechende Software finden Sie auf unserer Homepage

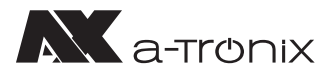

### **6.1. Installation und Anschluss der SNMP-Karte**

Die Karte lässt sich einfach in den Adapter Slow (Intelligent Slot) der USV einschieben und muss nur noch mit einem Ethernet-Kabel angeschlossen werden.

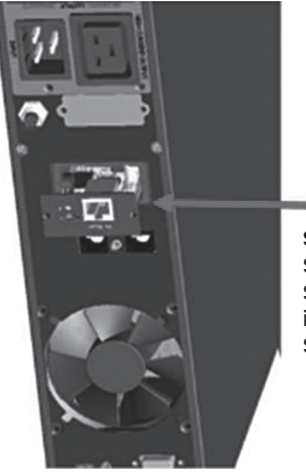

**Schritt 1:** Stecken Sie die SNMP-Karte in den intelligenten Steckplatz der USV

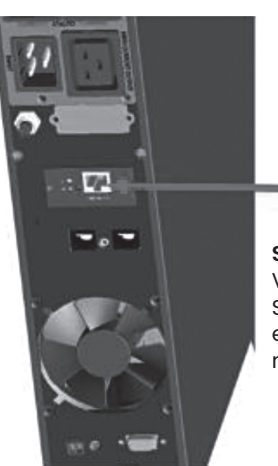

**Schritt 2:** Verbinden Sie die SNMP-Karte über ein Netzwerkkabel mit dem Computer

## **6.2 SNMP-Tool Installation & Verwendung**

### 1. Installationsdateien herunterladen

Laden Sie die Installationsdateien von der Seite http://download.ksdatacloud.com herunter, und führen Sie "SNMP\_Tool\_20xxxxxx\_V1.x.x.exe" aus, um die Installation der Software zu starten. Nach der Installation finden Sie das Symbol der Software im "Startmenü - Alle Programme -SNMP\_Tool".

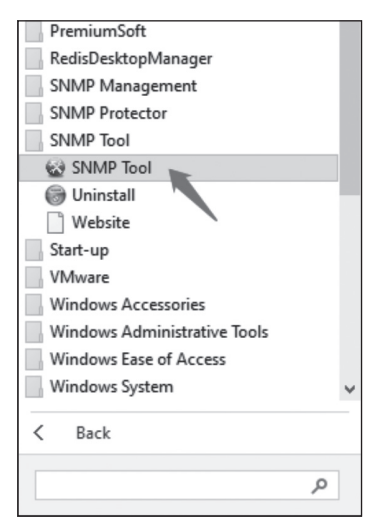

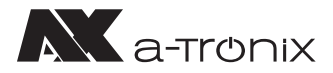

### 2. Suche nach der IP-Adresse des Geräts

Wenn Benutzer die aktuelle IP-Information nicht kennen, weil z.B. die IP-Adresse geändert wurde oder aus anderen Gründen, können Sie die IP-Adresse der SNMP-Karte mit dem installierten "SNMP-Tool" suchen:

Klicken Sie auf "Device Search" (1). Wählen Sie den aktuellen Netzwerk Port unter "Interface" (2). Klicken Sie auf "Refresh", um die IP der SNMP-Karte im LAN abzufragen (3).

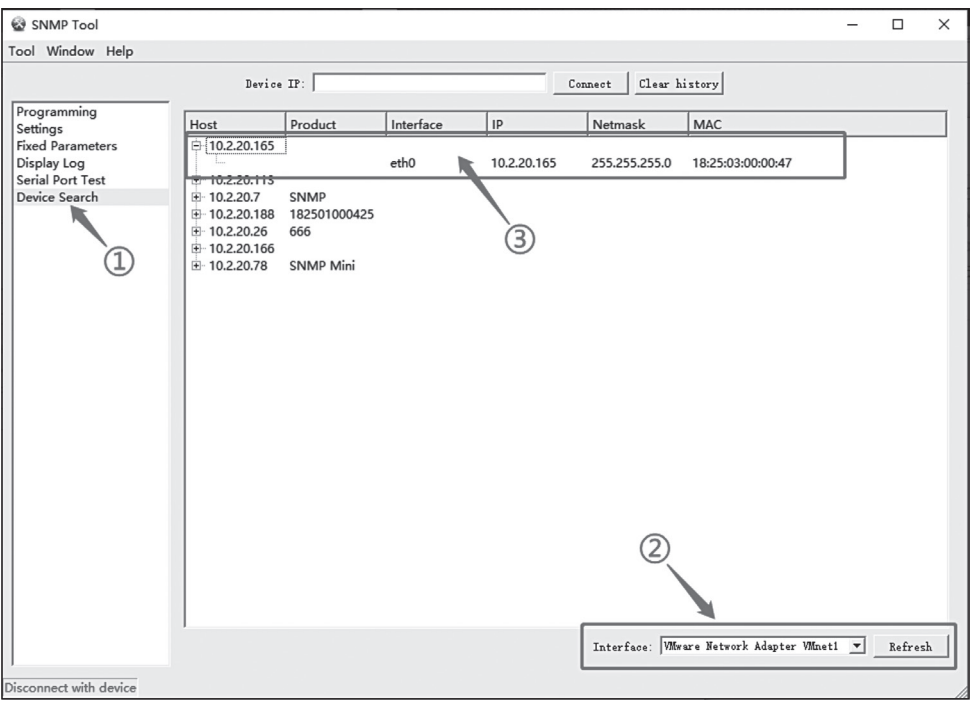

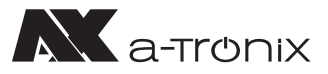

### 3. Upgrade der Softwareversion

### **Verbinden Sie das GERÄT.**

Geben Sie die IP des zu aktualisierenden Geräts ein und klicken Sie auf "Connect". Nachdem die Verbindung erfolgreich hergestellt wurde, erscheint in der unteren linken Ecke der Tool-Oberfläche eine grüne Schrift, die "Connected to device" anzeigt.

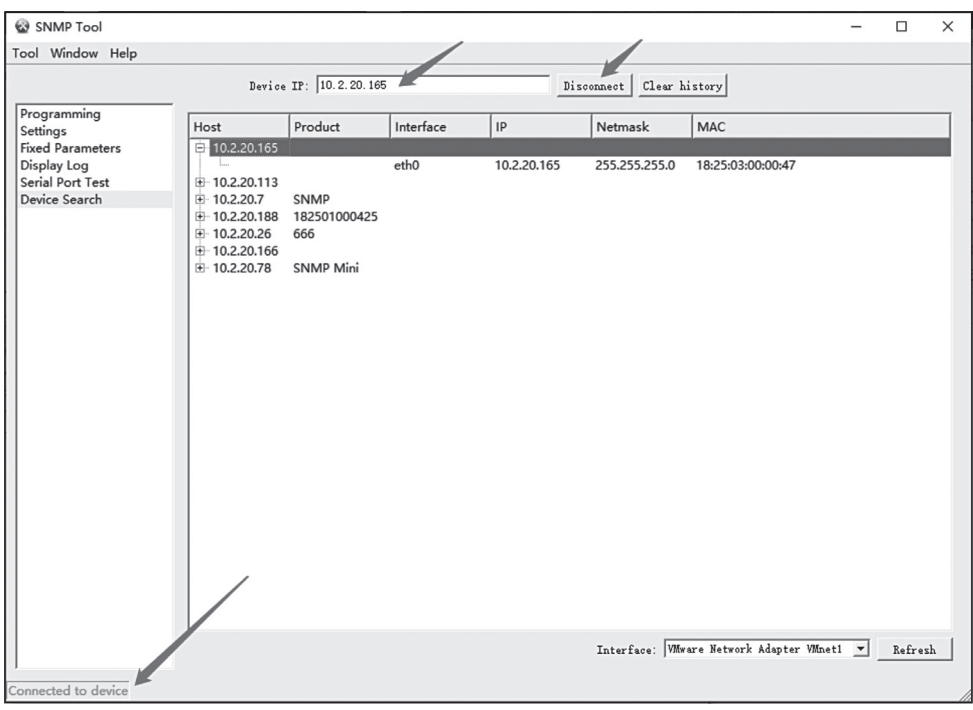

### **Um die Firmware zu aktualisieren, befolgen sie folgende Schritte:**

- 1) "Programming Type Firmware" auswählen.
- 2) Unter "Choose" die neue Versionsdatei (Dateityp ist Firmware -20xxxxx-v1.x.x.bin) wählen.
- 3) Zum Schluss "Programming" klicken.

Es erscheint dann die Meldung "Programming finish".

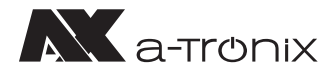

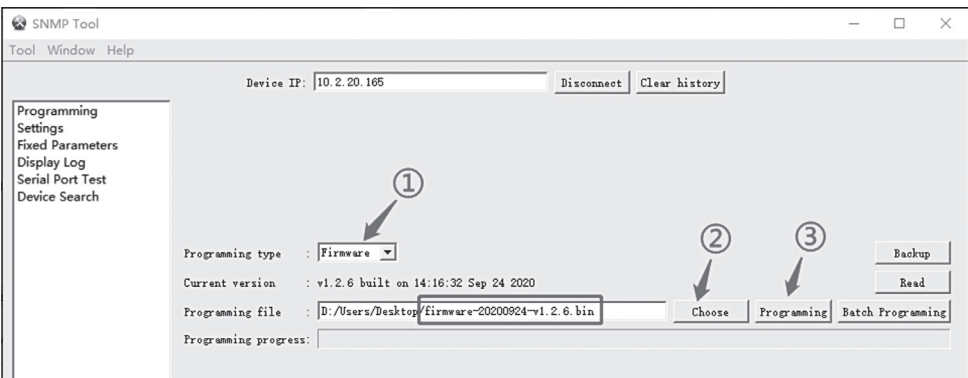

Prüfen Sie, ob die Firmware-Aktualisierung erfolgreich war, wie in der Abbildung unten dargestellt:

- 1) In der Linken Liste finden Sie "Programming" dann unter "Programming Type" wählen Sie "Firmware" aus.
- 2) Klicken Sie nun nur noch auf "Read".
- 3) Prüfen Sie die aktuelle Programmversion.

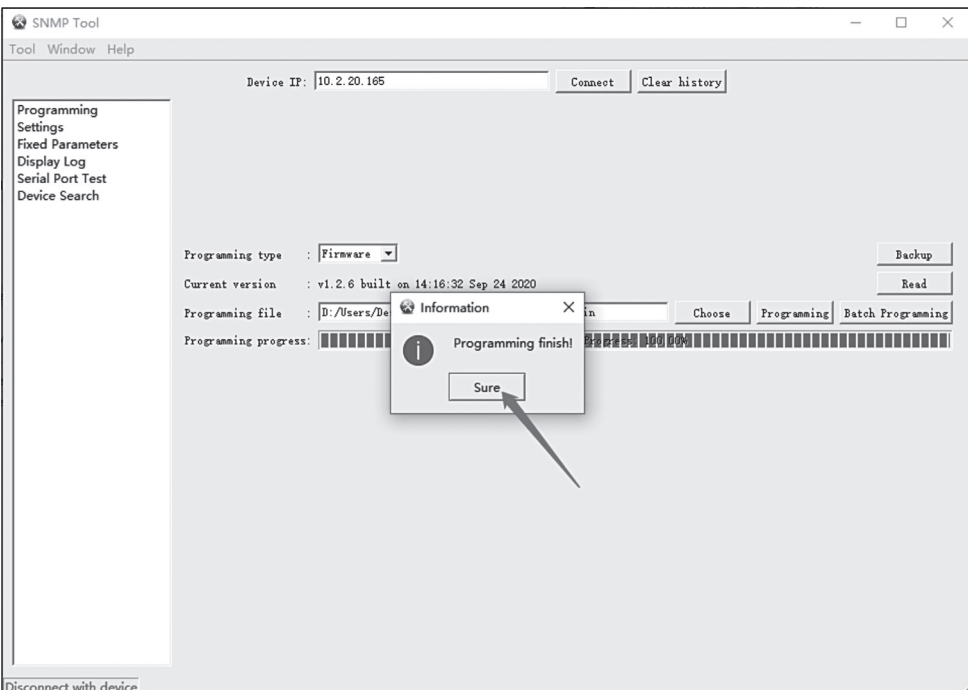

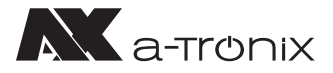

### **Anwendung aktualisieren**

- 1) Programming Type "APP" auswählen.
- 2) Wählen Sie die neue Version Datei (Dateityp ist snmp-20xxxxxx-v1.x.x.x.bin) aus indem sie auf "Choose" klicken.
- 3) Klicken Sie auf "Programming", warten Sie etwa 30 Sekunden, bis sie aufgefordert werden, die Programmierung zu beenden. Melden Sie sich dann im SNMP-System an, um die Softwareversion zu überprüfen.

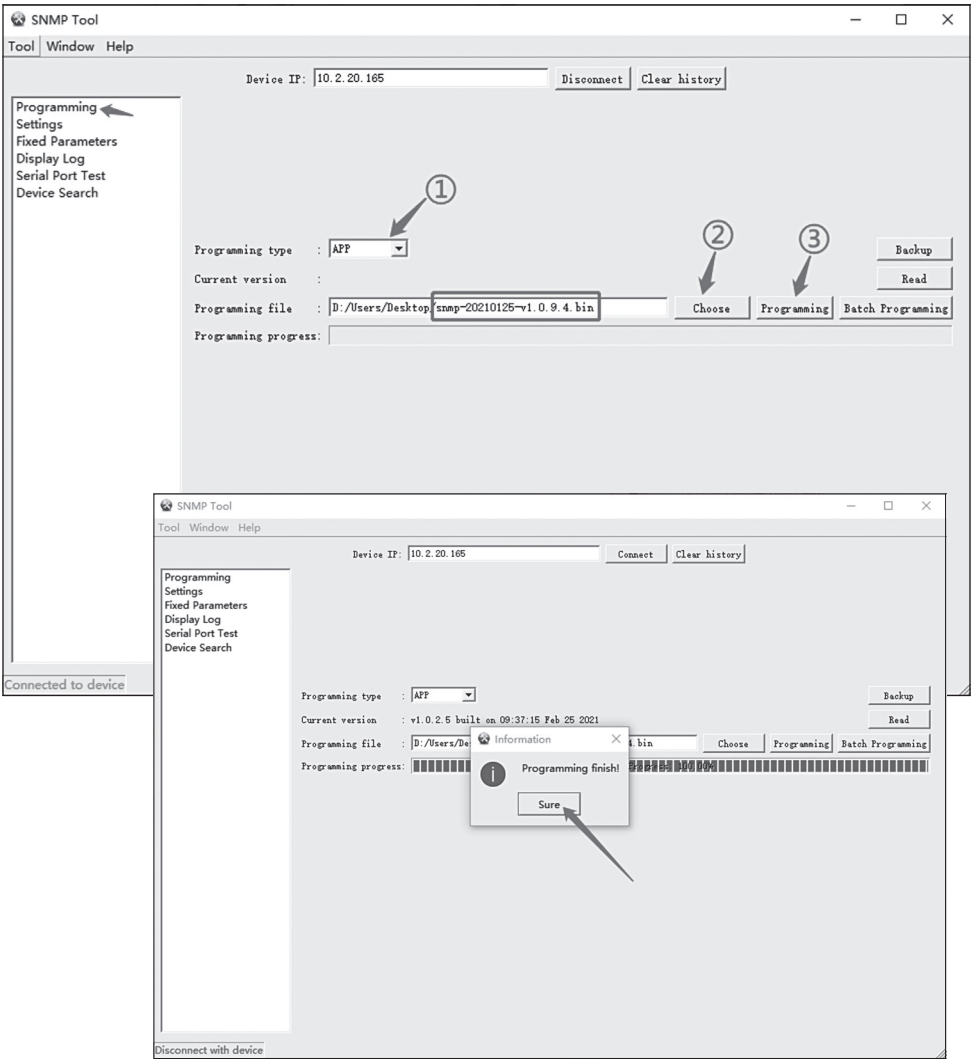

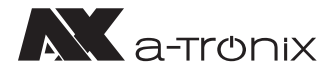

Prüfen Sie, ob die Aktualisierung der Anwendung erfolgreich war, wie in der Abbildung unten dargestellt:

- 1) In der Linken Liste finden Sie "Programming" dann unter "Programming Type" wählen Sie "APP" aus.
- 2) Klicken Sie nun nur noch auf "Read".
- 3) Prüfen Sie die aktuelle Softwareversion.

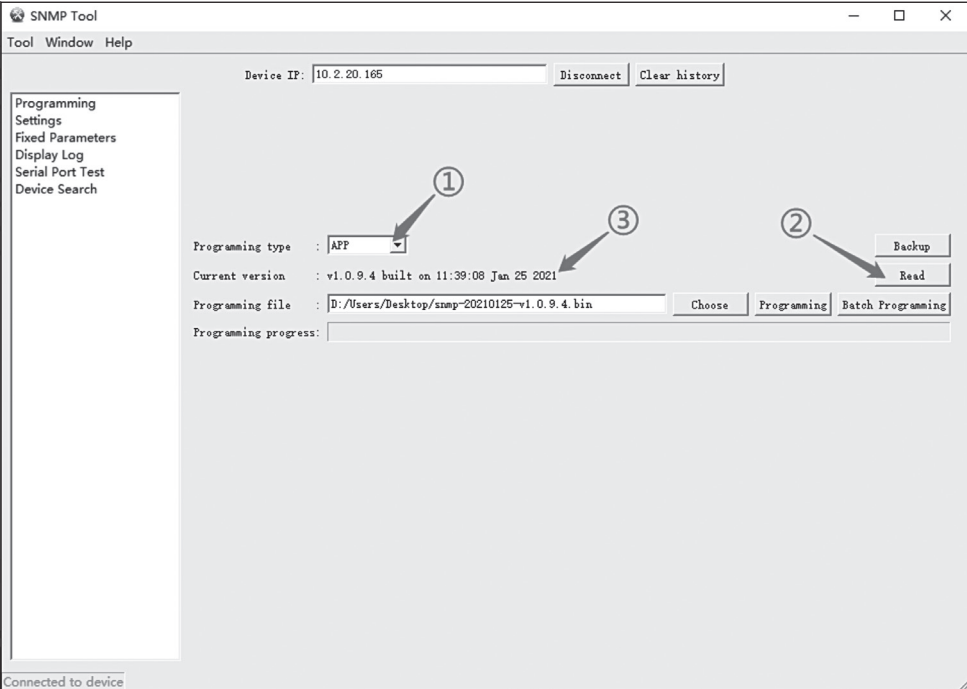

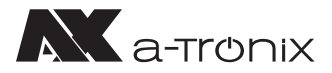

# **7. Web-Anmeldung**

### **7.1. Anmeldung auf der Management-Seite**

Schließen Sie den Computer direkt an die SNMP-Karte an und stellen Sie die IP-Adresse des Computers auf das gleiche Netzwerksegment, wie die Standard-IP-Adresse des SNMP ein (z. B. die IP-Adresse des Computers ist auf 192.168.137.101 eingestellt).

Überprüfen Sie, ob die Netzwerkkommunikation zwischen dem Computer und der SNMP-Karte normal verläuft (überprüfen Sie dies mit Hilfe von Ping-Paketen), öffnen Sie den Browser (Google Chrome oder IE-Browser wird empfohlen), geben Sie die Standard-IP-Adresse "192.168.137.100" der SNMP-Netzwerkkarte ein, geben Sie das Konto und das Passwort ein (die Standardeinstellung für beides ist admin) und melden Sie sich beim SNMP-Überwachungssystem an.

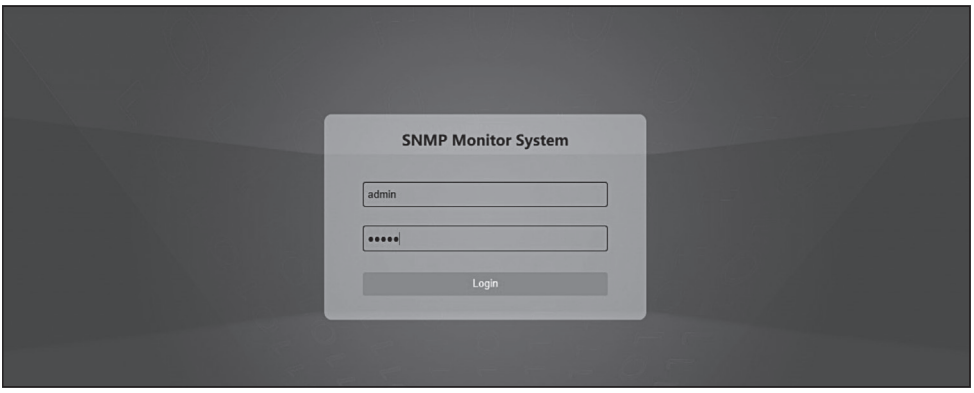

### Methode zum Ändern der Computer-IP:

### Öffnen Sie "Netzwerk & Internet"

- 1) Wählen Sie "Ethernet"
- 2) Klicken Sie auf "Adapteroptionen ändern", doppelklicken Sie auf das angeschlossene Ethernet
- 3) Klicken Sie auf "Eigenschaften"
- 4) Doppelklicken Sie auf "Internetprotokoll Version 4 (TCP/IPv4)",
- 5) Wählen Sie "Folgende IP-Adresse verwenden:", geben Sie die IP-Adressinformationen des gleichen Netzwerksegments, wie die SNMP-Karte ein (zum Beispiel: IP-Adresse ist 192. 168.137.101, Subnetzmaske 255.255.255.0, Standard-Gateway 192.168.137.1)
- 6) Klicken Sie auf "OK"

### Bedienungsanleitung a-TroniX SNMP Karte 1-3 kVA

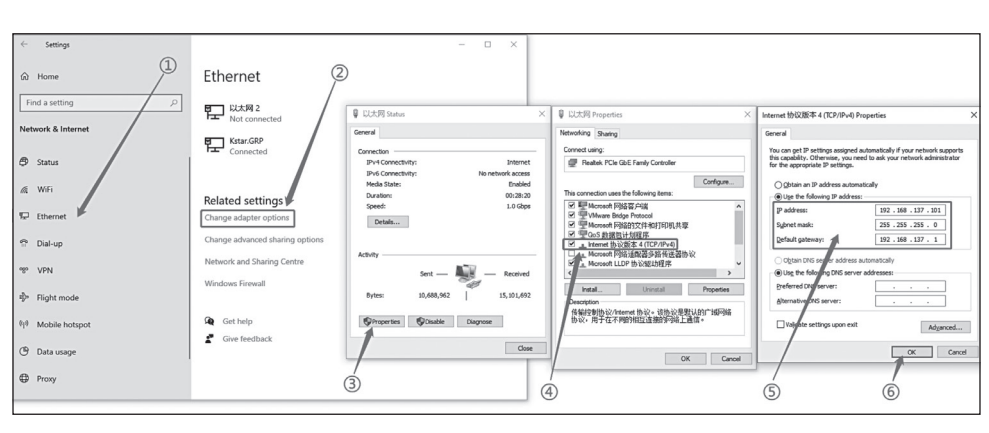

**N** a-tronix

## **7.2. Ändern der IP-Adresse** Parametereinstellungen - Netzwerk - IPV4.

Stellen Sie ein, ob die IP-Adresse automatisch bezogen werden soll (wählen Sie ON für DHCP) oder eine statische IP-Adresse (wählen Sie OFF für DHCP).

Stellen Sie die statische IP-Adresse der SNMP-Karte ein und geben Sie die entsprechende Subnetzmaske und das Gateway ein, wenn die Auflösung von Domänennamen verwendet wird, müssen Sie den DNS-Server einstellen. Klicken Sie auf "Submit", um die Einstellungen zu bestätigen, wie in der Abbildung unten gezeigt:

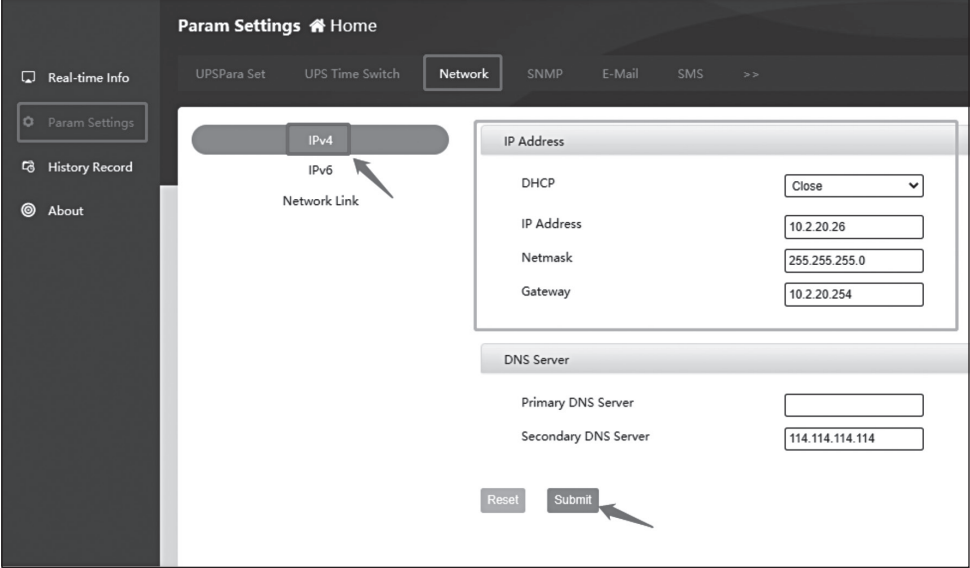

# **8. Management der Web-Überwachung**

**N** a-tronix

## **8.1 Informationen in Echtzeit**

## 1. USV-Basisinformationen

Dieses Element ermöglicht die Anzeige grundlegender Informationen, einschließlich USV-Informationen, Batterieinformationen und Leistungsinformationen, wie in der folgenden Abbildung dargestellt:

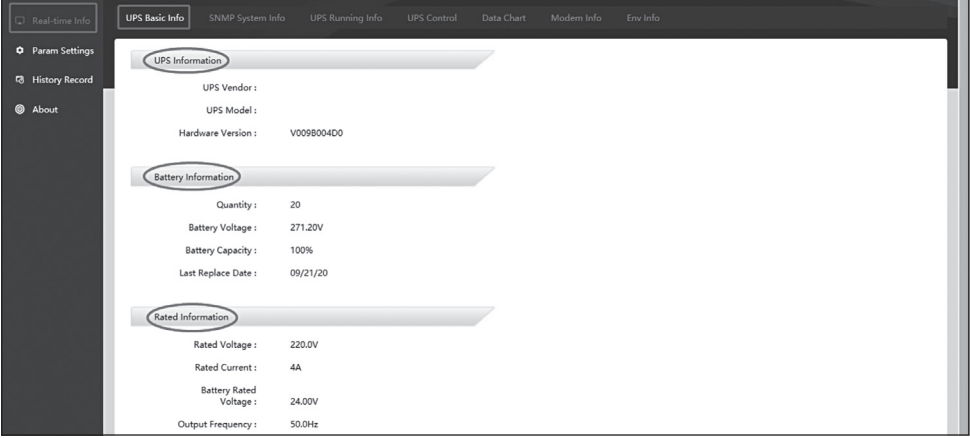

## 2. SNMP-Systeminformationen

Dieses Element ermöglicht die Anzeige von Systeminformationen (Softwareversion) und Netzwerkinformationen (IP-Informationen), wie unten dargestellt:

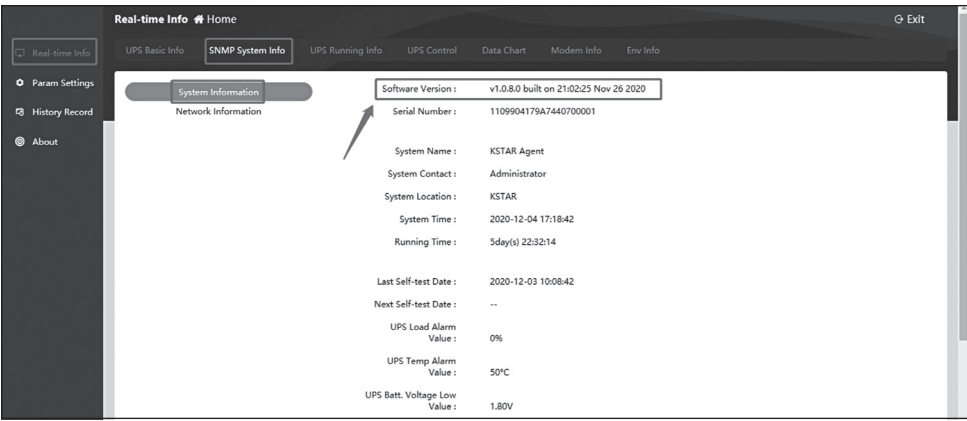

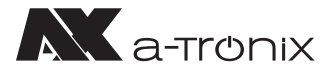

### 3. USV-Betriebsinformationen

Der Inhalt der USV-Betriebsinformationen ist je nach ausgewähltem Kommunikationsprotokoll unterschiedlich. Am Beispiel des MegaTec1:1-Protokolls umfassen die USV-Betriebsinformationen Eingangsinformationen, Ausgangsinformationen und Batterieinformationen, wie in den folgenden Abbildungen dargestellt:

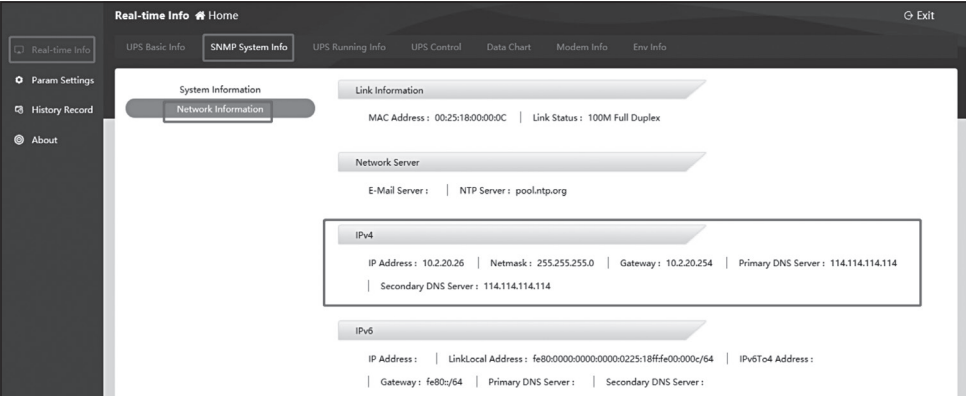

### Eingangsinformationen:

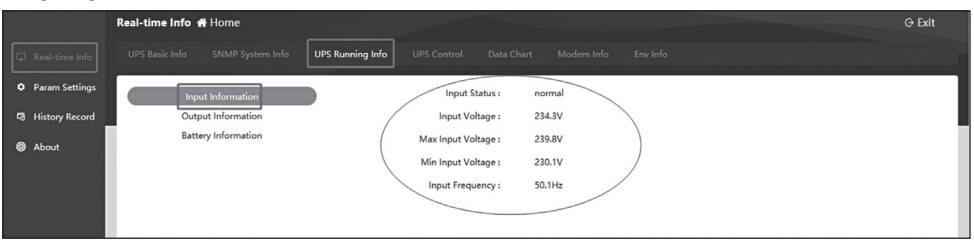

### Ausgangsinformationen:

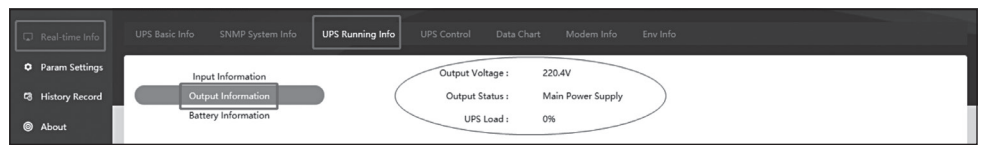

### Informationen zur Batterie:

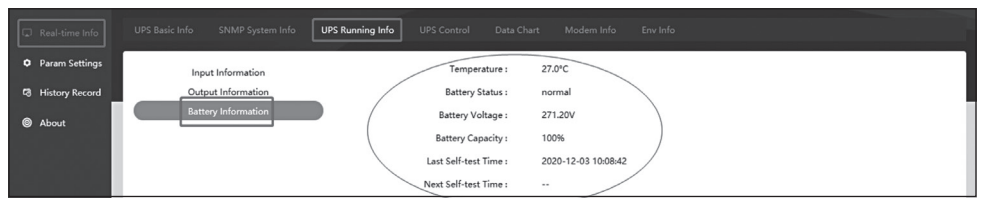

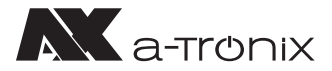

### 4. USV-Steuerung

Der Inhalt der USV-Steuerung ist je nach ausgewähltem Kommunikationsprotokoll unterschiedlich. Das MegaTec1:1-Protokoll umfasst beispielsweise die manuelle USV-Selbstprüfung, das manuelle Ein- und Ausschalten der Stromversorgung und das Ein- und Ausschalten des Summers, wie in der Abbildung unten dargestellt:

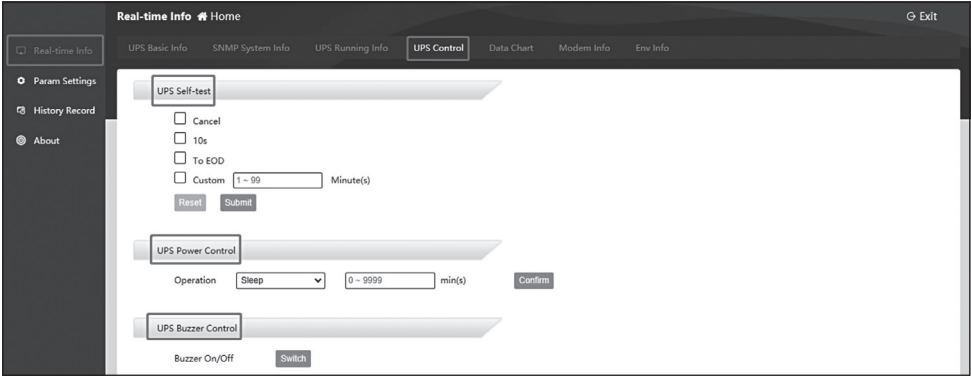

### 5. Datentabelle

Mit diesem Element kann die Betriebsdatenänderungskurve des Geräts für einen einzelnen Tag abgefragt werden, indem ein bestimmtes Datum ausgewählt wird. Zu den Datentypen gehören Temperatur (°C), Ausgangsspannung (V) und Last (%). Sie können den anzuzeigenden Typ durch Anklicken mit der Maus auswählen oder abbrechen. Das Intervall der Kurvenaufzeichnung beträgt 90 Minuten.

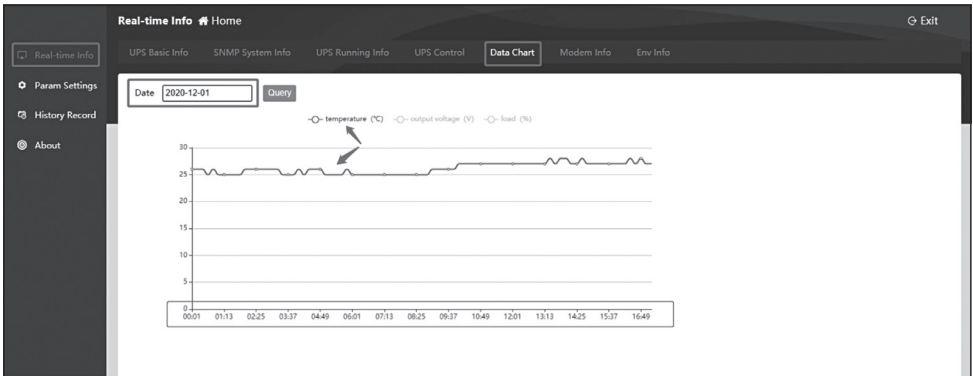

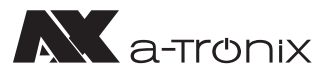

# **8.2 Parametereinstellungen**

### 1. USV-Parametereinstellungen

Hier müssen Sie:

- 1) USV-Protokoll entsprechend der tatsächlichen Situation vor Ort auswählen
- 2) Batterieinformationen eingeben Geräte-ID
- 3) Datenspeicherzyklus
- 4) Kommunikationsparameter anpassen (müssen nicht standardmäßig eingestellt werden), nach der Parametereinstellung
- 5) Klicken Sie auf "Submit"

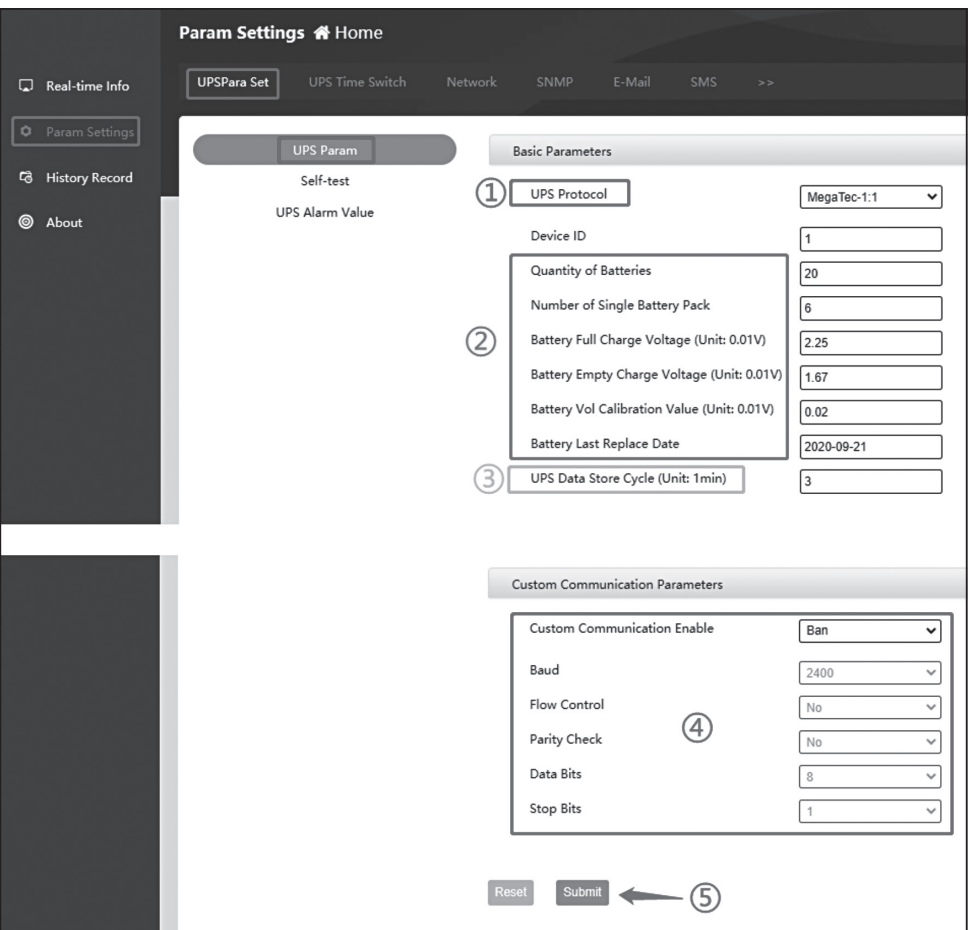

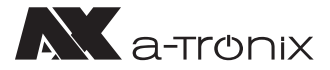

### 2. Selbsttest-Einstellungen

Diese Funktion hängt davon ab, ob der USV-Host über eine Selbstprüfungsfunktion verfügt. Der USV-Selbstprüfungszyklus kann wöchentlich/monatlich sein und die Selbstprüfungszeit kann individuell eingestellt werden, einstellbar sind 10 Sekunden oder bis die Batteriespannung niedrig ist. Klicken Sie nach Abschluss der Einstellungen auf "Submit", wie in der Abbildung unten dargestellt:

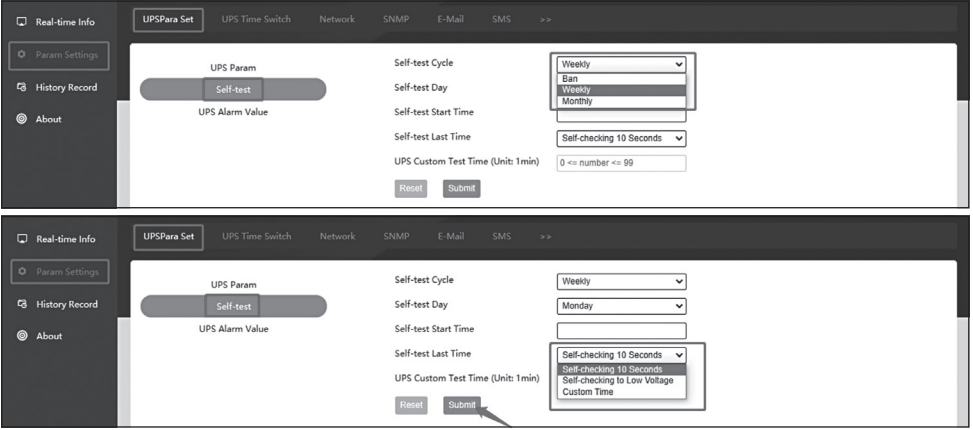

### 3. USV-Alarmwerteinstellung

Mit diesem Element können Sie die USV-Kommunikationsverlustzeit, den Lastalarmwert, den Temperaturalarmwert, den Batteriespannungs-Niedrigalarmwert, den USV-Eingangs-/Ausgangsspannungsalarmwert und die USV-Alarmaktivierungszeiten einstellen. Sind z. B. 30 Sekunden bei der USV-Kommunikationsverlustzeit eingestellt, ist die USV offline, wenn die Kommunikation 30 Sekunden lang unterbrochen ist.

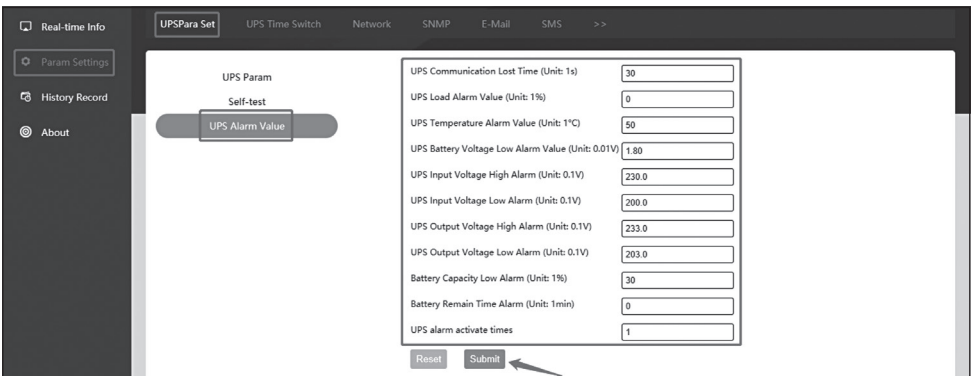

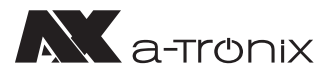

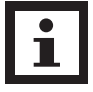

#### **HINWEIS:**

Mit Ausnahme der USV-Kommunikationsverlustzeit und der USVAlarmaktivierungszeiten ist diese Art von Alarm nicht aktiviert, wenn andere benutzerdefinierte Alarmwerte auf 0 gesetzt sind.

### **8.3 USV-Zeitschaltuhr** 1. USV-Shutdown-Aktion

Mit dieser Funktion können Sie die Zeitspanne des Shutdowns, die Shutdown-Bedingungen und die Ausführungszeit des Shutdowns auswählen. Klicken Sie nach der Einstellung zur Bestätigung auf "Set":

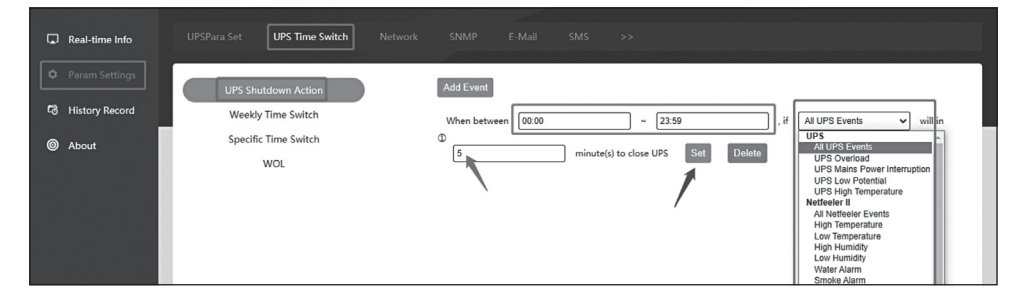

### 2. Wöchentliche Zeitschaltuhr

Diese Einstellung setzt als Zyklus eine Woche. Sie können die spezifische Zeit eines Tages oder mehrerer Tage im Zyklus einstellen, um die Ein-/Ausschaltaktion durchzuführen, und Sie können die Minuten einstellen, in denen ein Alarm vor dem Ausschalten gesendet wird. Klicken Sie nach Abschluss der Einstellung zur Bestätigung auf "Submit", wie unten dargestellt:

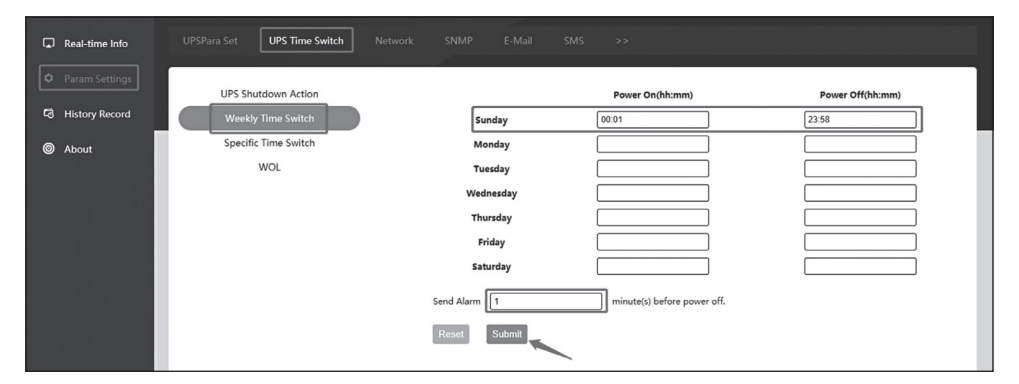

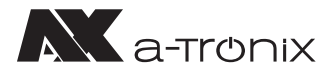

## 3. Spezifische Zeitschaltuhr

Sie können das Datum und die Uhrzeit für das Ein- und Ausschalten festlegen. Die Minuten für das Senden eines Alarms vor dem Ausschalten sind auch einstellbar. Klicken Sie nach Abschluss der Einstellung zur Bestätigung auf "Submit", wie unten dargestellt:

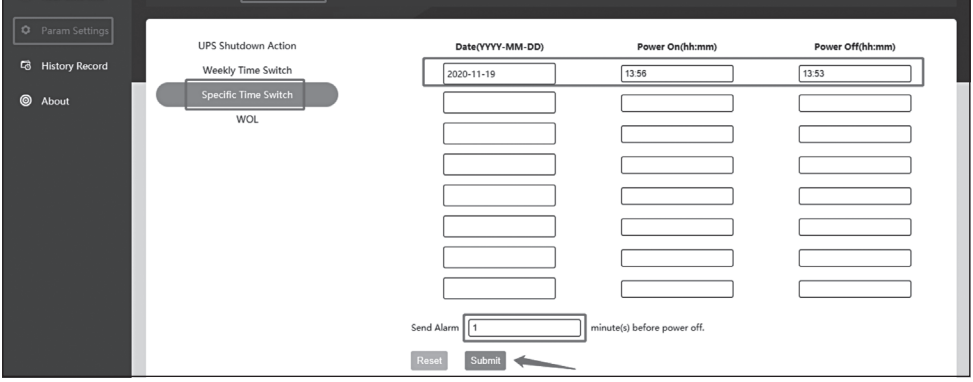

## 4. WOL (Wake on LAN)

Dieses Element ermöglicht die Einstellung des Aufwachens eines bestimmten Hosts (die Hauptplatine des Computers sollte die Funktion zum Einstellen des Aufwachens unterstützen), das Aufwachen bei Wiederherstellung der Stromversorgung oder das Aufwachen, wenn die Stromversorgung den eingestellten Prozentsatz erreicht. Nachdem Sie die Einstellungen vorgenommen haben, klicken Sie zur Bestätigung auf "Submit", wie unten dargestellt:

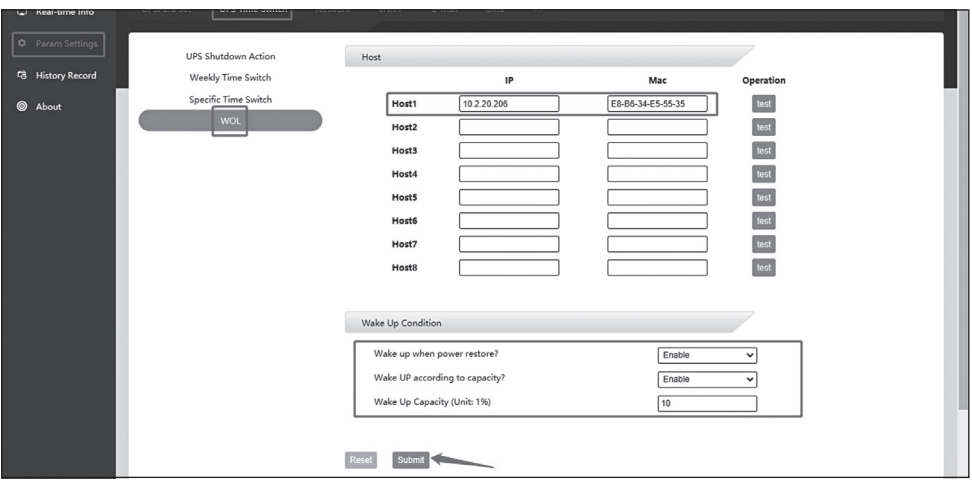

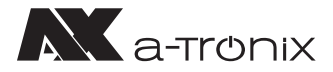

### **8.4 Netzwerk-Einstellungen**

Dieses Element ermöglicht die Einstellung der statischen IP-Adresse der SNMP-Karte, die Eingabe der entsprechenden Subnetzmaske und des Gateways sowie die Einstellung des DNS-Servers, wenn die Funktion zur Auflösung des Domänennamens verwendet wird. Klicken Sie auf "Submit", um die Einstellungen zu bestätigen:

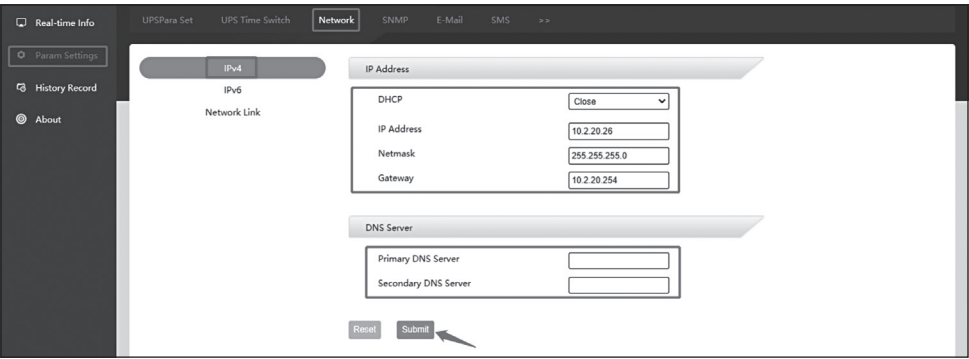

### **8.5 SNMP-Einstellungen**

### 1. Systemeinstellungen

Dieses Element ermöglicht die Änderung der Systeminformationen (Systemname, Systemadministrator, Systemstandort) und die Einstellung des SNMP-Ports. Der Standard-Agent-Port ist 161. Dieser regelt den Datenübertragungsport für das Hochladen von Echtzeitdaten, wenn die Plattform Polling-Anweisungen ausgibt. Der Trap-Port ist 162. Dieser wiederum regelt den Datenübertragungsport für das Hochladen von Alarminformationen in Echtzeit. Nachdem Sie die Einstellungen vorgenommen haben, klicken Sie zur Bestätigung auf "Submit", wie in der Abbildung unten dargestellt:

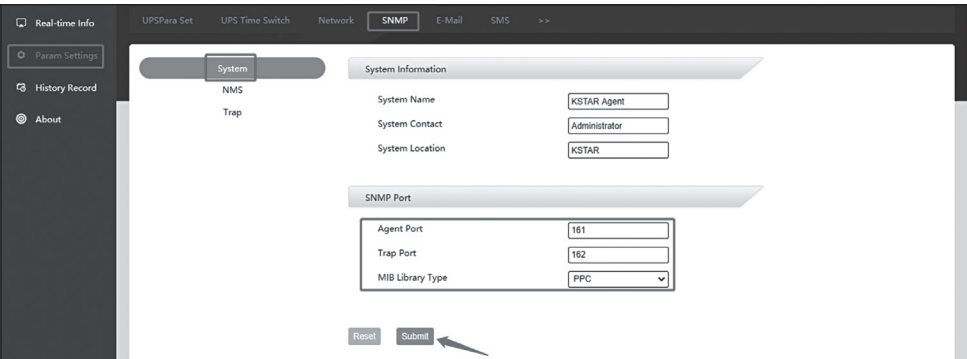

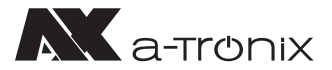

## 2. NMS-Einstellungen

Wenn keine IP-Adresse eingestellt ist, unterliegt die Karte keinen Zugriffsbeschränkungen. Jede IP-Adresse kann die Betriebsdaten der SNMP-Karte abrufen, indem sie die SNMP-Karte besucht, wenn IP-Adresse, Community-String und Version festgelegt sind, kann nur die in den Einstellungen hinzugefügte IP-Adresse das Gerät besuchen:

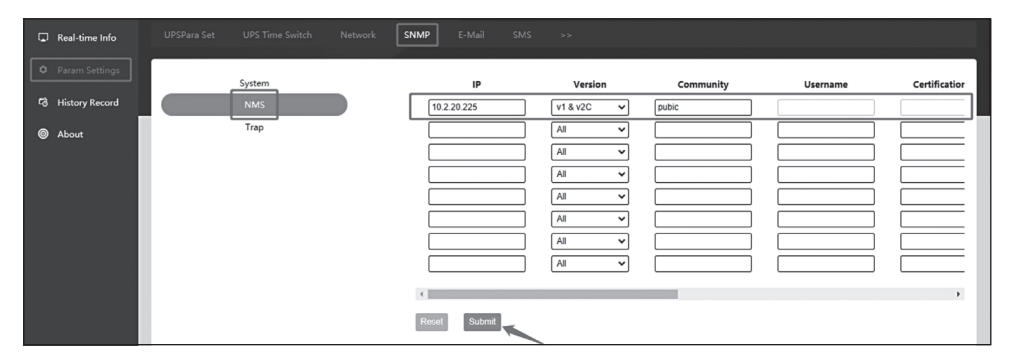

### 3. Trap-Einstellungen

Hier können Sie die IP-Adresse und die Version des Überwachungsservers (SNMPv1 Trap, SNMPv2 Trap, SNMPv2 Inform, SNMPv3 Trap, SNMPv3 Inform) einstellen und den Community-String eingeben. Dieser kann als das Übertragungspasswort des SNMP-Protokolls verstanden werden. Die SNMP-Karte und die angeschlossene Überwachungsplattform sollten einheitliche Einstellungen haben. Nach Abschluss der oben genannten Einstellungen können die Alarminformationen der SNMP-Karte in Echtzeit auf die vorgesehene Überwachungsplattform hochgeladen werden, und die Anzahl der Wiederholungsversuche und das Wiederholungsintervall können eingestellt werden. Klicken Sie nach Abschluss der Einstellungen zur Bestätigung auf "Submit", wie unten dargestellt:

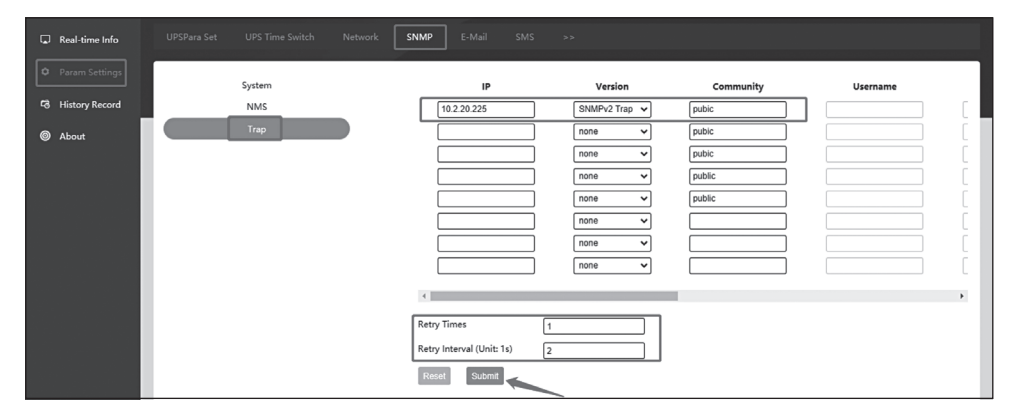

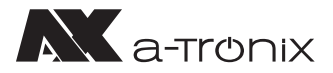

# **8.6 E-Mail-Einstellungen**

### 1. Server-Einstellungen

Hier müssen Sie die Adresse des E-Mail-Servers, die Portnummer des Servers, die Absenderadresse (dieselbe wie das E-Mail-Konto des Absenders), das E-Mail-Konto des Absenders und das Passwort des Absenders festlegen. Darüber hinaus können Sie prüfen, ob die E-Mail verschlüsselt ist und ob eine Test-E-Mail gesendet werden soll. Nachdem Sie die Einstellungen vorgenommen haben, klicken Sie zur Bestätigung auf "Submit", wie unten dargestellt:

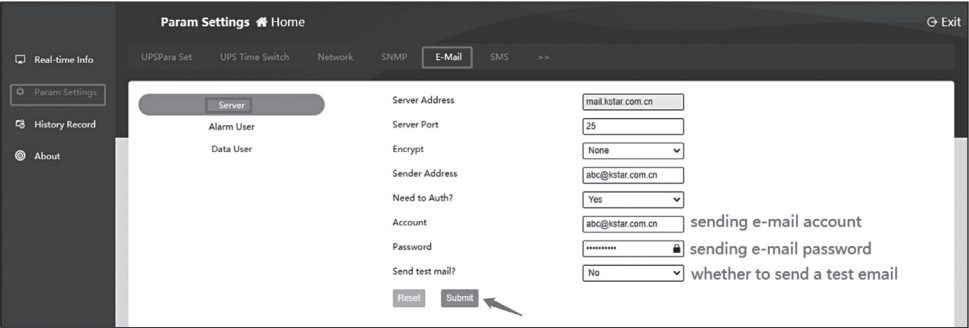

## 2. Alarm-Benutzereinstellungen

Hier müssen Sie das E-Mail-Konto angeben, das die Alarm-E-Mail erhalten soll, und "Yes" auswählen, um die E-Mail-Alarmfunktion zu aktivieren.

Nachdem Sie die Einstellungen vorgenommen haben, klicken Sie zur Bestätigung auf "Submit", wie unten dargestellt:

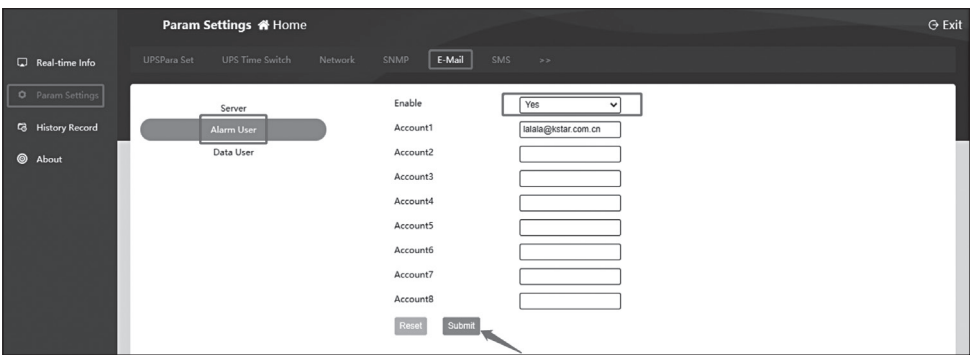

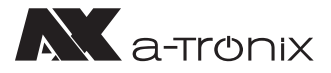

### 3. Daten Benutzereinstellungen

Dieser Punkt dient dazu, regelmäßig die Betriebsverlaufsdaten des vorangegangenen Tages (00:00 bis 23:59) des Geräts zu empfangen.

Aktivieren Sie diese Funktion, indem Sie "Yes" wählen, die Sendezeit auswählen und das E-Mail-Konto eingeben, das die Daten empfängt.

Nachdem Sie die Einstellungen vorgenommen haben, klicken Sie zur Bestätigung auf "Submit", wie unten dargestellt:

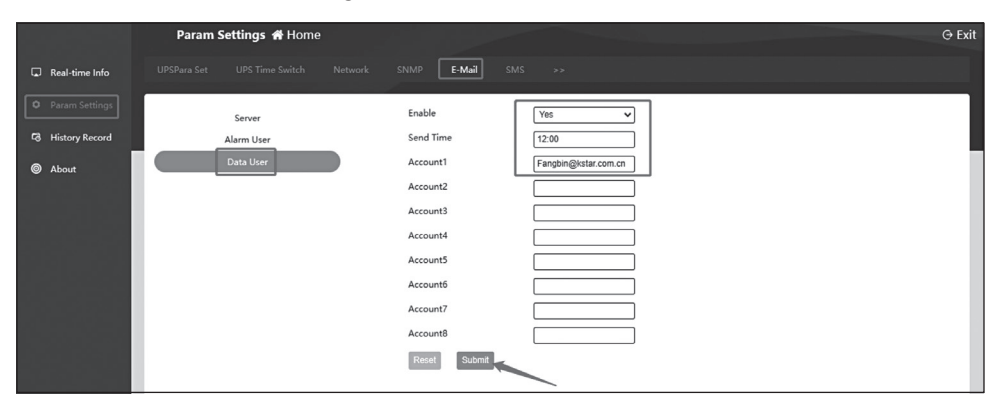

### **8.7 Benutzer des Systems** 1. Benutzereinstellungen

Dieses Element ermöglicht das Hinzufügen von Benutzern, das Ausfüllen von Benutzernamen und Kennwörter sowie das Festlegen von Benutzerrechten (Lesen und Schreiben). Nachdem Sie die Einstellungen vorgenommen haben, klicken Sie zur Bestätigung auf "Submit", wie unten gezeigt:

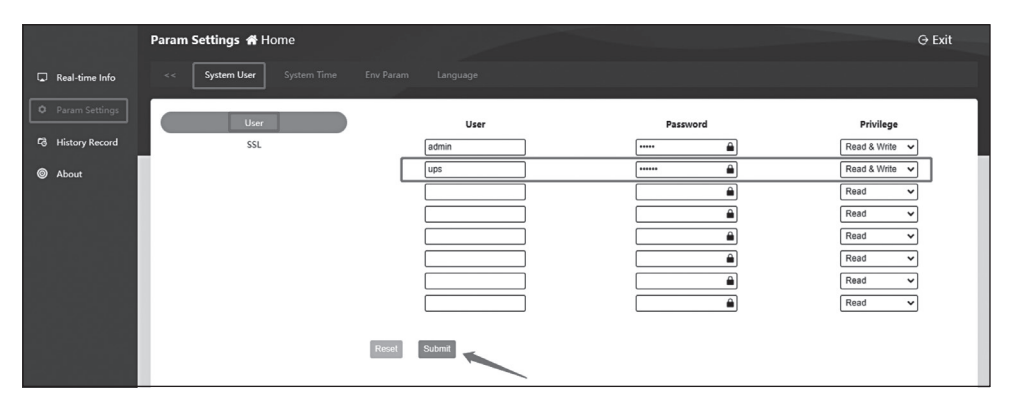

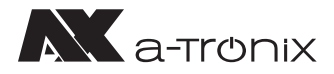

## 2. SSL-Einstellungen

Diese Einstellung aktiviert den HTTPS-Zugriffsmodus. Der öffentliche SSL-Schlüssel und das SSL-Zertifikat müssen hochgeladen werden.

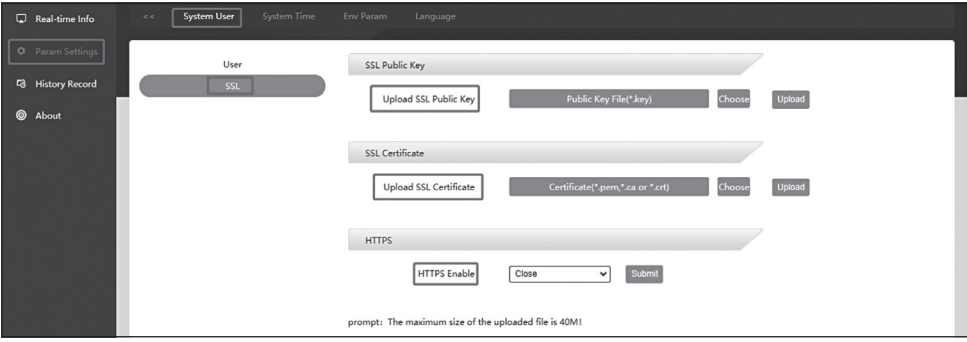

## **8.8 Systemzeit**

Dieses Element ermöglicht die Einstellung der Systemzeit und die Auswahl der Neustartmethode:

**1) Netzwerk-Zeitserver-Einstellungen:** 

 Geben Sie die Zeitsynchronisationsperiode, die Adresse des Zeitservers und die Zeitzone ein und klicken Sie zur Bestätigung auf "Submit"

**2) Manuelle Einstellung:** 

Klicken Sie auf "Current PC-Time", und klicken Sie dann auf "Submit", um die aktuelle Computerzeit manuell zu synchronisieren

- **3) Automatischer Neustart:** Geben Sie den Zeitraum für den automatischen Neustart in Minuten ein
- **4) System-Neustart:**  Klicken Sie auf "Reboot" für 30 Sekunden, um das Gerät neu zu starten

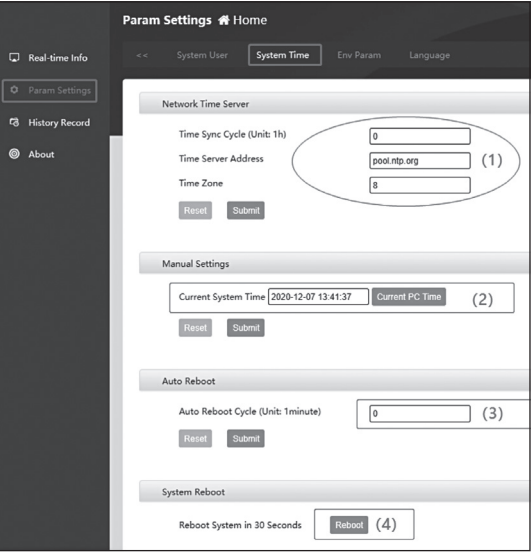

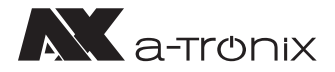

### **8.9 Sprache**

Mit diesem Element können Sie die Systemsprache (vereinfachtes Chinesisch/ Englisch) und die Nachrichtensprache (vereinfachtes Chinesisch/Englisch) einstellen. Nachdem Sie die Einstellungen vorgenommen haben, klicken Sie zur Bestätigung auf "Submit", wie unten dargestellt:

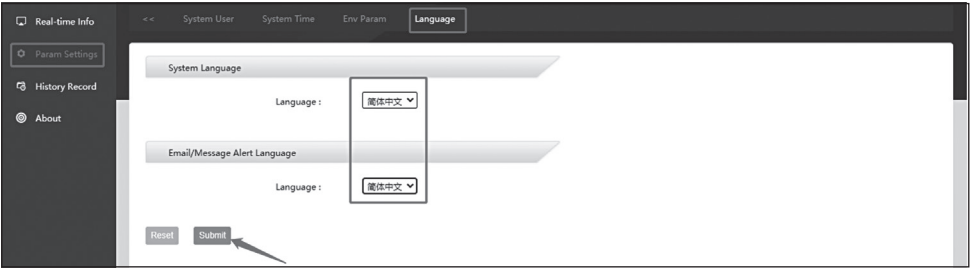

### **8.10 Verlauf**

Kapazität für historische Aufzeichnungen: 60.000 Datenprotokolle (bei einem Aufzeichnungsintervall von 1 Minute können die historischen Daten 40 Tage lang gespeichert werden), 5.000 Ereignisprotokolle und Einstellungsprotokolle sowie 10.000 Umgebungsprotokolle.

## **8.11 Datenprotokoll**

Durch Filtern des Zeitraums kann man das laufende Datenprotokoll des Geräts abfragen.

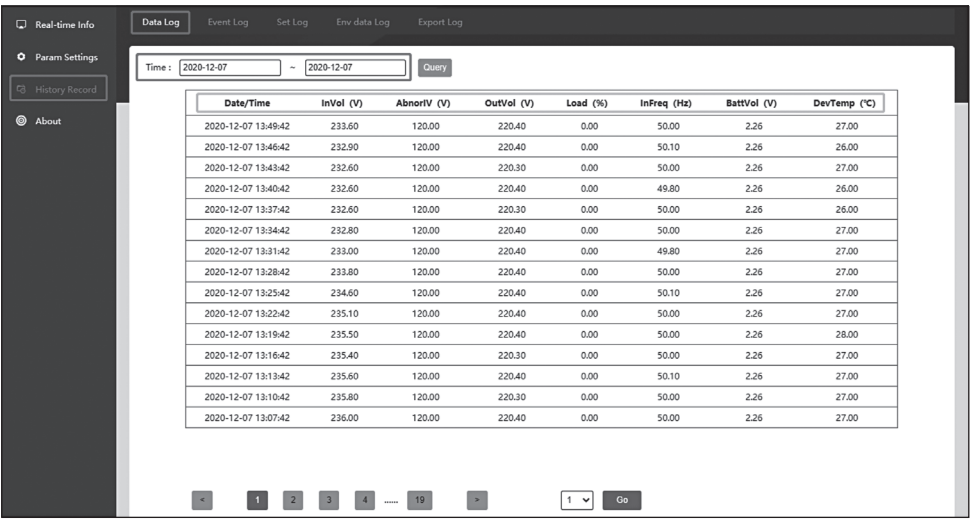

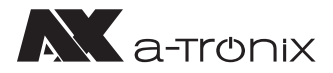

## **8.12 Ereignisprotokoll**

Durch Filtern des Zeitraums können Sie das Ereignisprotokoll des Geräts abfragen.

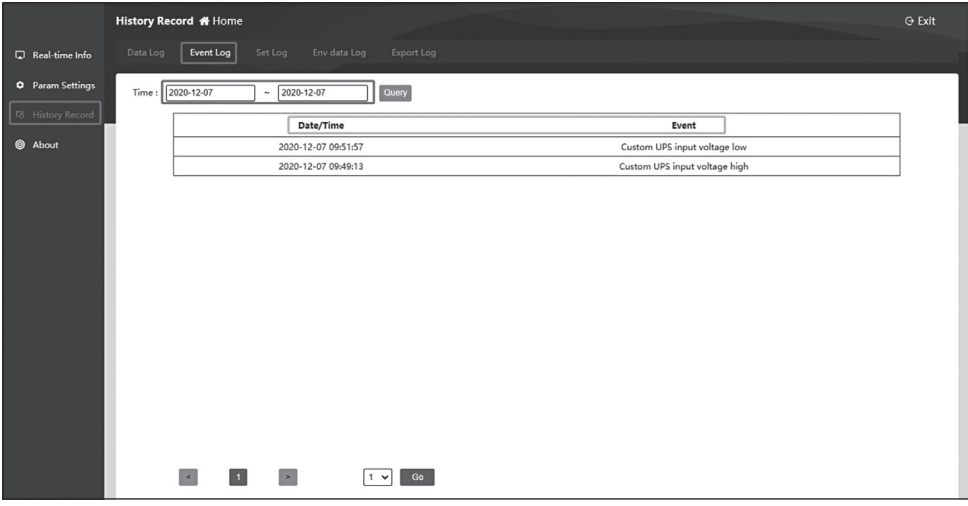

### **8.13 Einstellungsprotokoll**

Durch Filtern des Zeitraums kann man das Protokoll der Geräteeinstellungen abfragen.

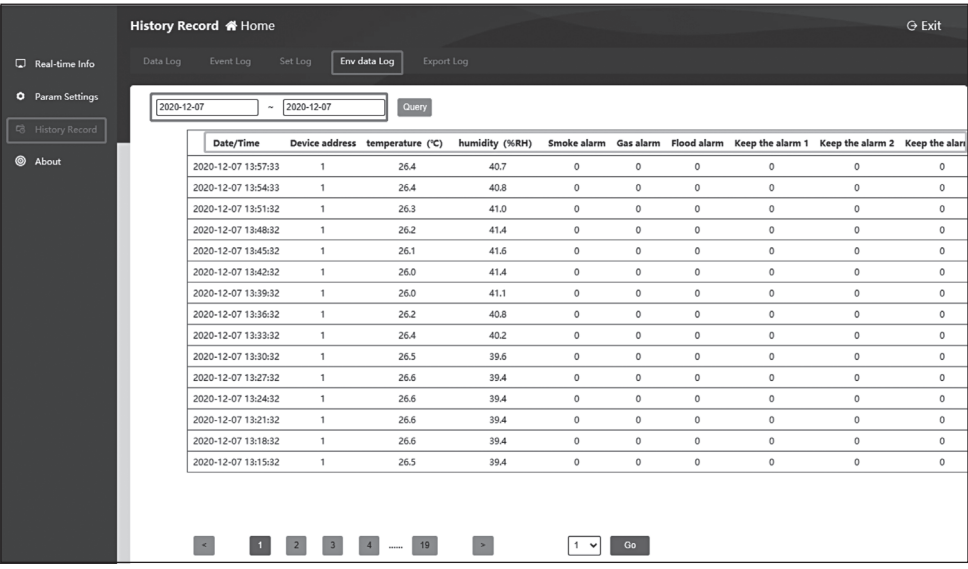

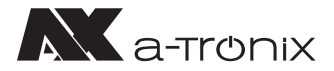

### **8.14 Protokoll exportieren**

Wählen Sie durch Filtern des Zeitraums den zu exportierenden Protokolltyp aus und klicken Sie auf "Export", um die Protokolldatei im Excel-Format herunterzuladen. Nachdem der Download erfolgreich war, klicken Sie auf "Close", um den Log-Export abzuschließen.

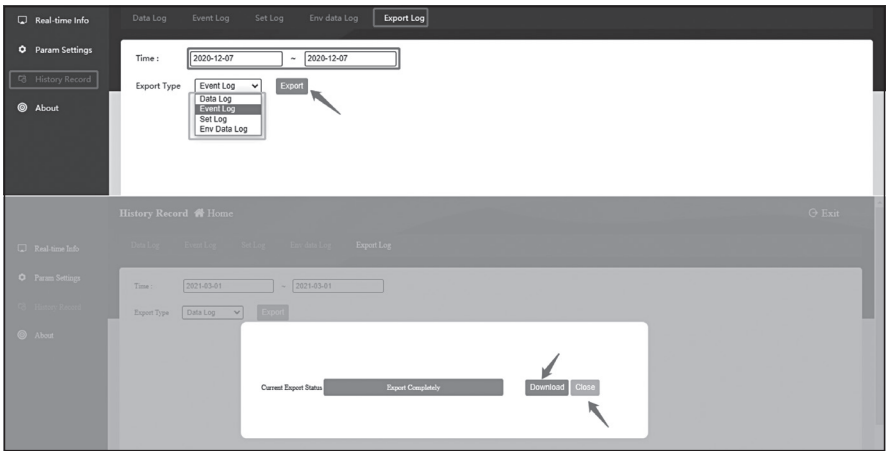

### **8.15 Web-Seite Upgrade**

Unter "System Information" können Sie die aktuelle Softwareversion einsehen. Wenn eine Versionsaktualisierung vorliegt,

- 1) Klicken Sie auf "Select"
- 2) Wählen Sie die Aktualisierungsdatei mit dem Namen snmp-mini-2020xxxxv1.0.x.bin
- 3) Klicken Sie auf "Upgrade". Es erscheint die Meldung "Dateiupload abgeschlossen"

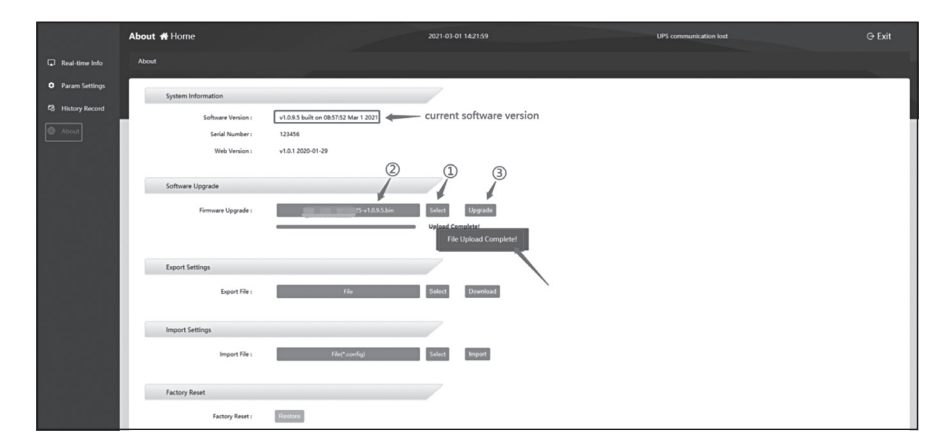

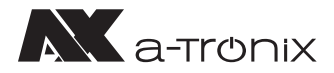

## **8.16 Einstellungen exportieren/importieren**

Einstellungsdatei exportieren: Exportieren Sie eine Datei, die alle Konfigurationsinformationen des aktuellen Geräts enthält (Suffixformat .config).

Einstellungsdatei importieren: Importieren einer Datei mit den Konfigurationsdaten des Geräts (Format der Endung .config)

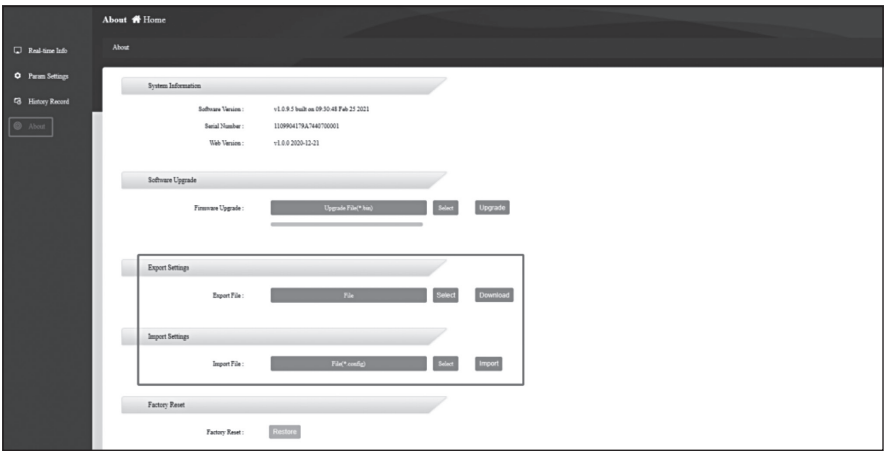

## **8.17 Zurücksetzen** Über - Factory Reset

- 1) Klicken Sie auf "Restore"
- 2) Wenn ein Bestätigungsfeld erscheint, klicken Sie auf "Confirm", um das Gerät neu zu starten und die Werkseinstellungen wiederherzustellen

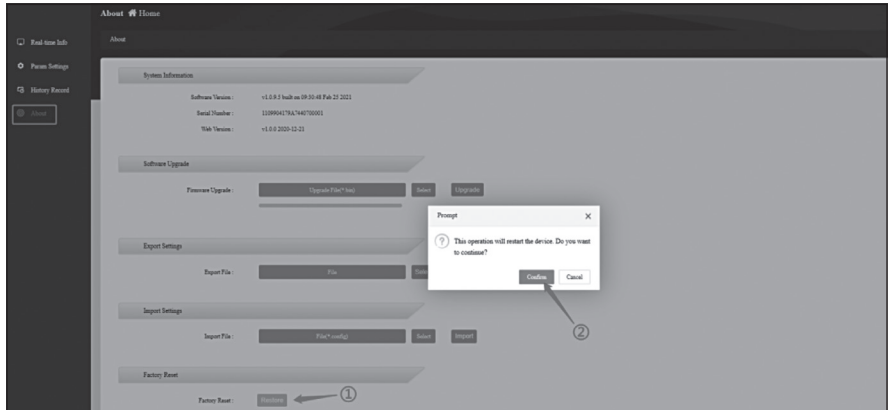

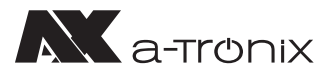

Microsoft Office Tools PremiumSoft RedisDesktopManager SNMP Management **SNMP Protector D** protector **J** Uninstall

## **9. Software zum Schutz beim Herunterfahren - SNMP\_Protector**

Nach der Installation von SNMP\_Protector unter Windows wird der Computer heruntergefahren, wenn die Meldung "Main circuit abnormal, battery low, ups abnormal shotdown" erscheint.

## **9.1. SNMP\_Protector Installation**

- 1) Laden Sie die Installationsdatei von http://download.ksdatacloud.com herunter, führen Sie "SNMP\_Protector\_V1.xxxx.exe" aus, um den SNMP\_Protector zu installieren
- 2) Nach der Installation können sie "SNMP\_Protector" in Windows unter "Start" finden, klicken Sie auf "Protector", um zu starten Microsoft Office

### **9.2. SNMP\_P Verwen**

Die Softwareoberfläch Teile unterteilt:

- 1) Menüeinstellungs
- 2) Geräteliste

SNMP Protector Settings Language Help

10.2.20.26  $10.2.20.7$   $\bullet$ 

 $(2)$ 

3) Alarminformation

 $\left( 1\right)$ 

wie unten gezeigt:

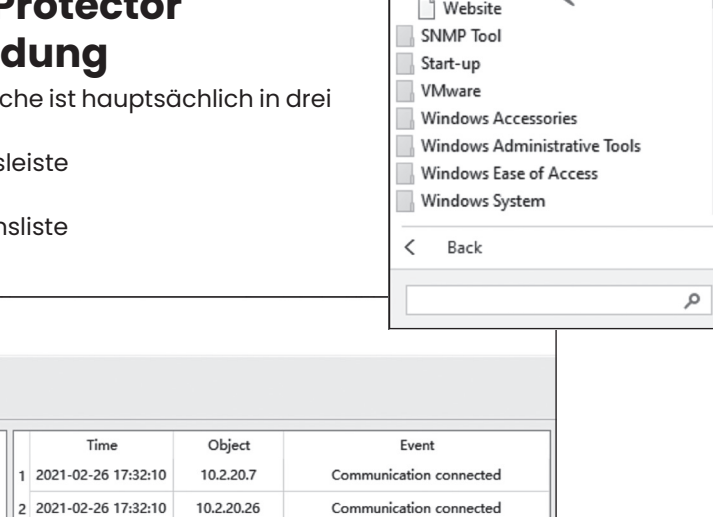

 $(3)$ 

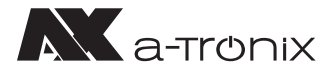

### 1. Spracheinstellung

Die Standardsprache ist Englisch. Um sie zu ändern, befolgen sie folgende Schritte:

- 1) Klicken Sie auf "Language"
- 2) Wählen Sie die Schnittstellensprache auf Englisch oder Chinesisch

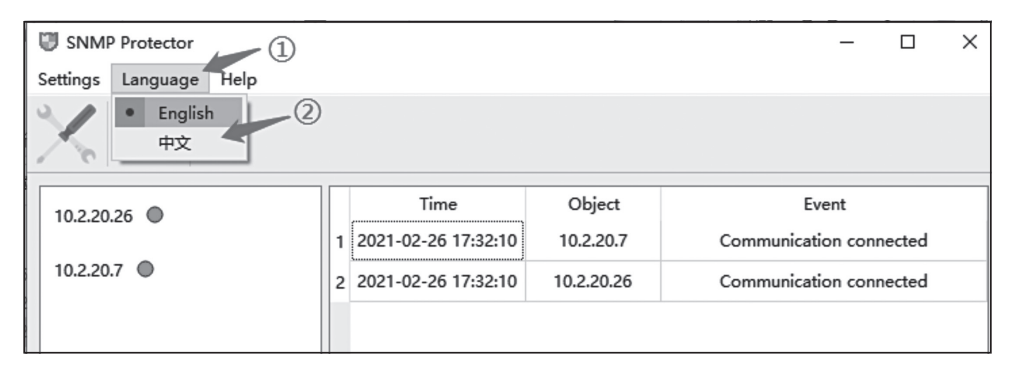

## 2. Host hinzufügen

- 1) Klicken Sie auf das Einstellungssymbol
- 2) Klicken Sie auf "Add"
- 3) Wählen Sie SNMP v1/v2 (Default)
- 4) Geben Sie die IP-Adresse des Hosts (SNMP-Karte) ein
- 5) Klicken Sie auf "Sure", um das Hinzufügen des Gerätes abzuschließen

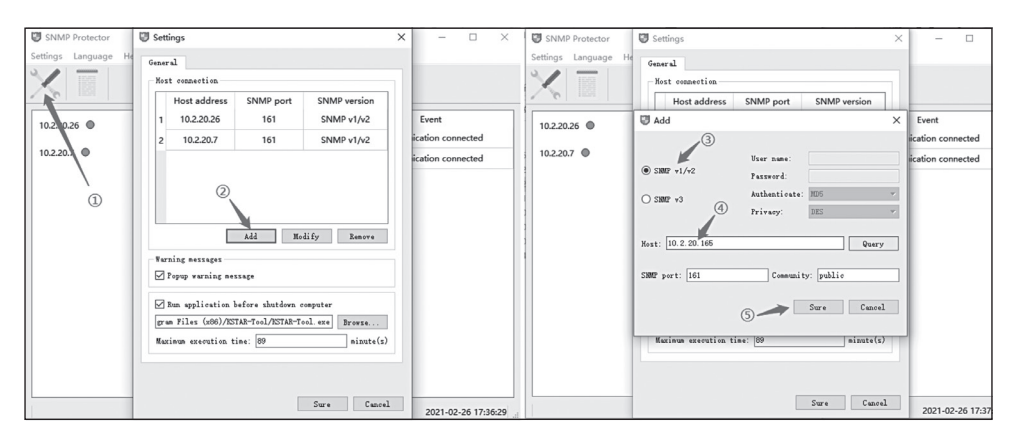

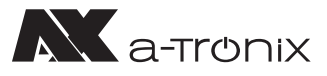

### 3. Abfrage und Export protokollieren

- 1) Klicken Sie auf das Log-Symbol
- 2) Wählen Sie die Abfragezeit, klicken Sie auf "Read"
- 3) Zeigen Sie die Abfrageergebnisse an
- 4) Klicken Sie auf "Save as" als Excel-Datei

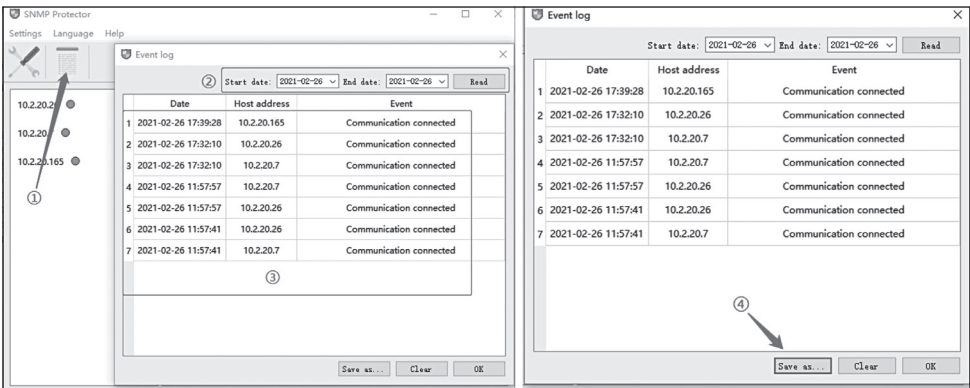

### 4. Versionsinformationen

Klicken Sie auf "Help - About", die Softwareversion wird in einem Pop-up-Fenster angezeigt.

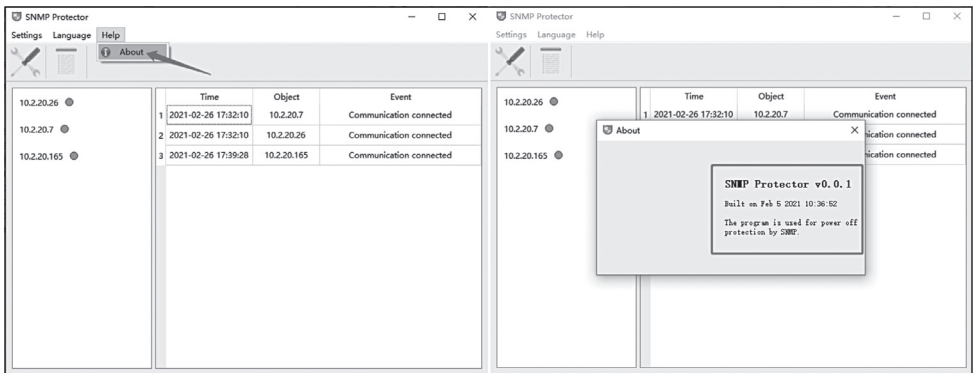

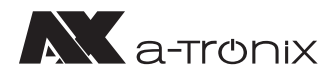

remium soft RedisDesktopManager SNMP Management (B) SNMP Management **B** Uninstall Website **SNMP Protector SNMP Tool** Start-up VMware

**Windows Accessories** Windows Administrative Tools Windows Ease of Access

# **10. Zentralisierte Überwachungssoftware – SNMP Management**

SNMP Management ist eine Software für die einheitliche Batch-Verwaltung von SNMP-Geräten. Nach dem Hinzufügen von SNMP-Geräten kann die Software die Betriebsdaten und die Konfiguration der USV aufzeichnen und eine Fernsteuerung so wie das Herunterfahren und die Selbstkontrolle der USV durchführen.

### **10.1. SNMP-Verwaltung**

- 1) Installationsdatei von http://download.ksdatacloud.com herunterladen und dann "SNMP\_Management\_20xxxxxx\_V1.xxxxx.exe" ausführen
- 2) Nach der Installation finden Sie "SNMP\_Management" unter Windows "Start", klicken Sie auf "SNMP Management" um die Software zu starten

### **10.2. SNMP-Management -Benutzung**

Die Softwareschnittstelle ist hauptsächlich in drei Teile unterteilt:

- 1) Menüleiste
- 2) Verwaltungsstation

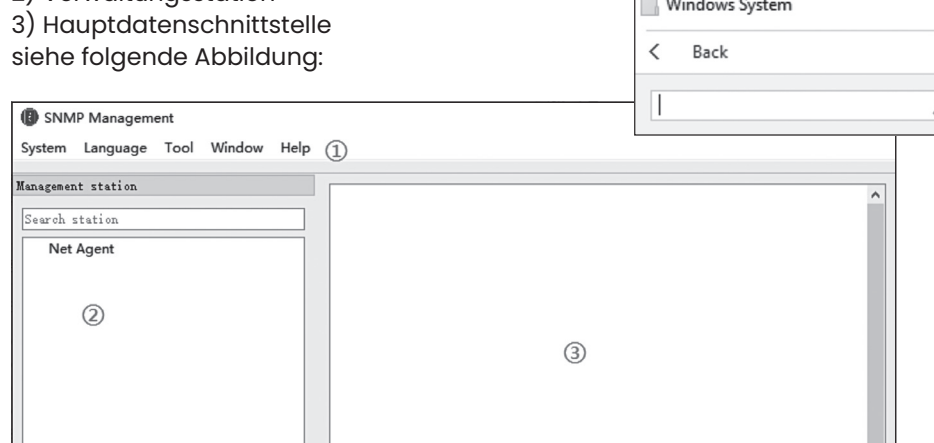

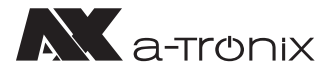

### 1. Spracheinstellung

Die Standardsprache der Software ist Englisch, und der Benutzer kann in der Menüleiste "Language" auswählen, welche Sprache auf der Benutzeroberfläche angezeigt werden soll.

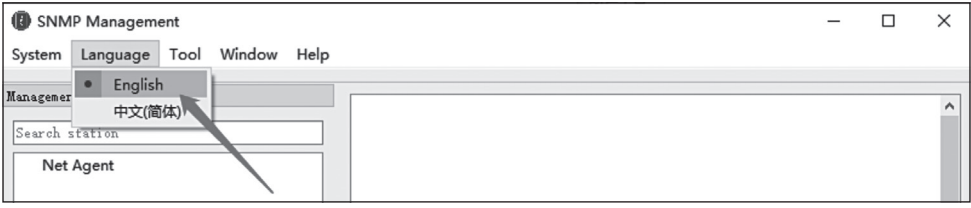

### 2. Systemeinstellung

Mit den Systemeinstellungen werden die Kommunikationsparameter der Software und der SNMP-Geräte festgelegt:

• **SNMP-Version:**

SNMP-Protokollversion, diese Software unterstützt SNMP v1 und SNMP v2c

- **Abfragezyklus:** Zyklus, in dem die Software die Gerätedaten abfragt
- **Abfrage-Timeout:** Zeitüberschreitung bei der Abfrage eines einzelnen Geräts
- **Zyklus der Datenspeicherung:** Zyklus der Speicherung von Gerätedaten
- **Abfrage-Wiederholung:**

Anzahl der Wiederholungsversuche nach fehlgeschlagener Abfrage

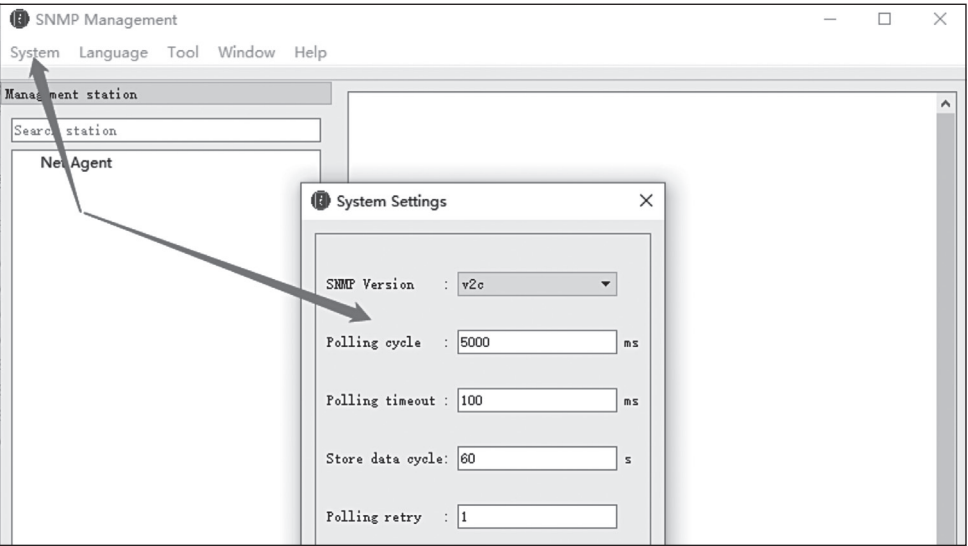

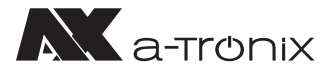

### 3. Hinzufügen von Stationen

Bei der Verwendung müssen Sie zunächst die entsprechende Station in der Net-Agent-Kategorie hinzufügen: Klicken Sie mit der rechten Maustaste auf das Net-Agent-Element auf der linken Seite der Benutzeroberfläche. Wählen Sie "Add", nachdem Sie den Stationsnamen eingegeben haben. Klicken Sie auf "Sure", um das Hinzufügen der Hauptstation abzuschließen.

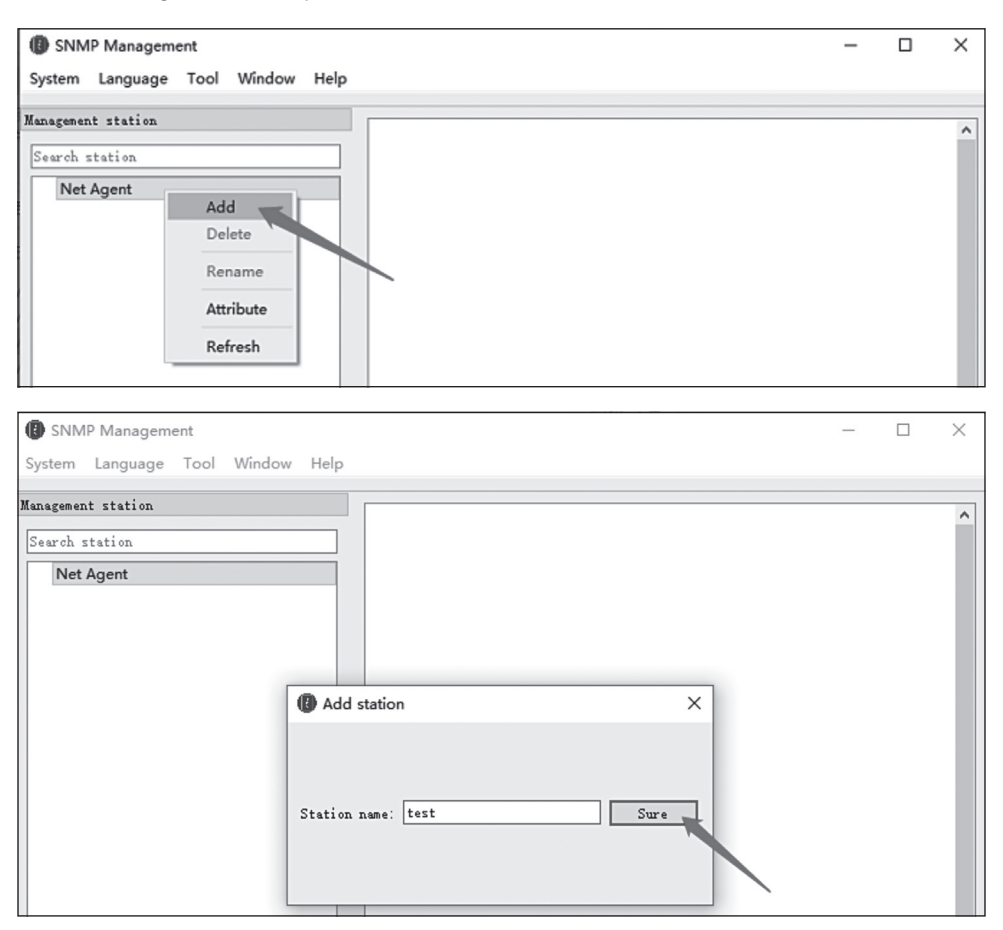

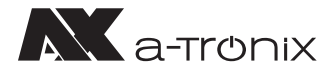

### 4. Hinzufügen von Geräten

Nach Abschluss des Hinzufügens der Hauptstation, müssen Sie das Gerät unter der entsprechenden Station hinzufügen. Klicken Sie dafür auf den Namen der hinzugefügten Station und dann mit der rechten Maustaste auf die Gerätedaten-Schnittstelle auf der rechten Seite und wählen Sie "Add".

Es wird ein Fenster mit der Schnittstelle für Gerätezusatz geöffnet, führen Sie diese aus und klicken sie auf "Sure". Das Gerät wird in die entsprechende Station hinzugefügt, und die Software kann das Gerät in Echtzeit überwachen.

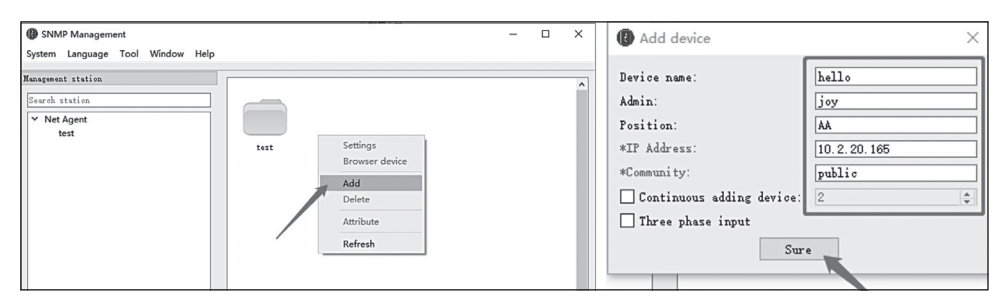

### 5. Geräte-Panel

Klicken Sie auf "Window - Device Panel", um das Datenpanel zu öffnen. Wählen Sie das Gerät aus, um die entsprechenden Daten anzuzeigen.

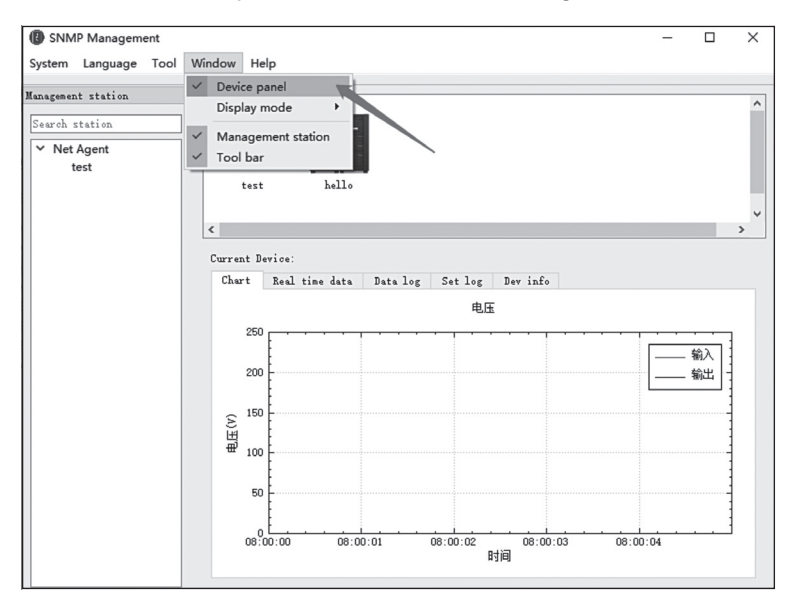

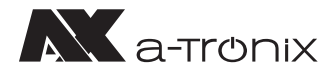

### **(1) Diagramm:**

Zeigt das dynamische Kurvendiagramm der Eingangs- und Ausgangsspannung des Geräts an und ermöglicht die visuelle Beobachtung der Änderungen der Eingangs- und Ausgangsspannung in Echtzeit.

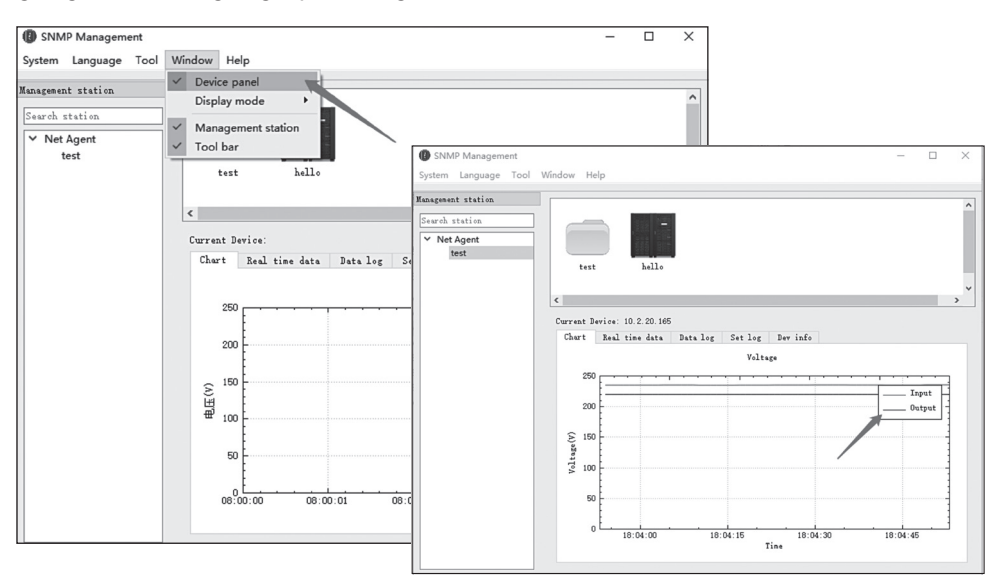

### **(2) Echtzeitdaten:**

Anzeige spezifischer Daten der Batterieeingangs- und Ausgangsinformationen des Geräts.

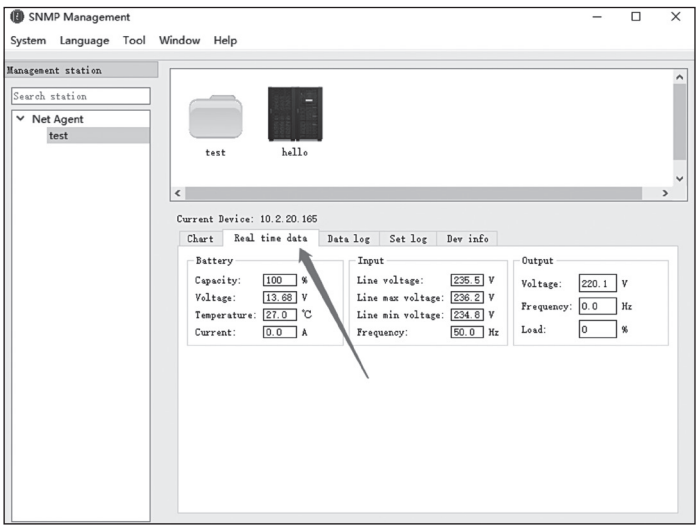

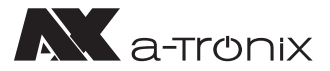

### **(3) Datenprotokoll:**

Die Benutzer können die Datensätze innerhalb des Zeitbereichs selbst auslesen. Wählen Sie zunächst das Start- und Enddatum des abzufragenden Datensatzes aus und klicken Sie dann auf die Schaltfläche "Sure", um die Datensätze innerhalb des ausgewählten Datumsbereichs abzufragen. Die Software unterstützt den Export von Datensätzen in verschiedene Arten von Excel-Dateien. Klicken Sie auf die Schaltfläche "Export", um die aktuell gelesenen Datensätze zu exportieren. Klicken Sie auf die Schaltfläche "Clear Logs", um alle Datensätze des aktuell ausgewähl-

ten Geräts zu löschen.

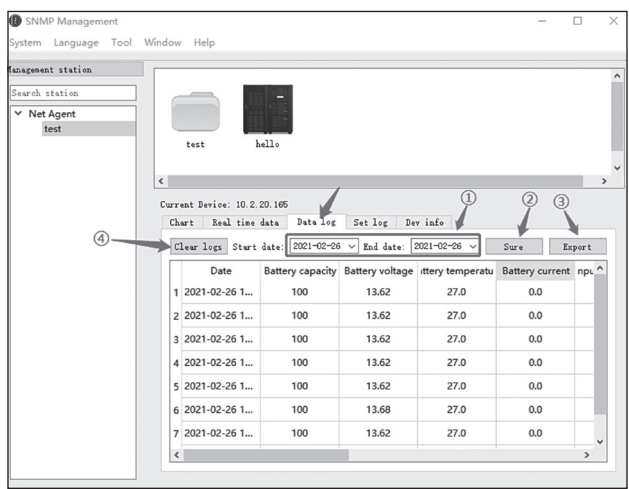

### **(4) Protokoll einstellen:**

Software-Einstellungen aufzeichnen

### **(5) Geräte-Info:**

Anzeige der aktuellen Geräteinformationen, die mit der SNMP-Karte verbunden sind:

- **Modell:** An die SNMP-Karte angeschlossenes Gerätemodell
- **Name:** Gerätename mit der verbundenen SNMP-Karte
- **USV-Firmware-Version: An die SNMP-Karte angeschlossene USV**
- **Herstellungsdatum:** Das Herstellungsdatum des Geräts
- **Seriennummer:** Seriennummer des Herstellers des Geräts
- **Agent-Firmware-Version:** Versionsnummer des Agenten auf der SNMP-Karte

## 6. Versionsinformationen

Klicken Sie auf "Help - About", um die Versionsinformationen der Software im Pop-up-Fenster anzuzeigen, einschließlich des Softwarenamens, der Versionsnummer, des Erstellungsdatums des Programms, der Urheberrechtsangabe und der Anwendungseinführung.

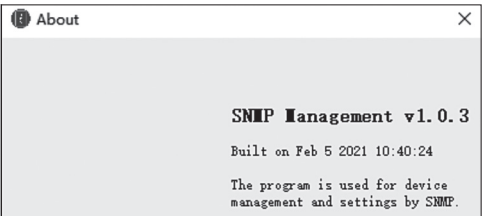

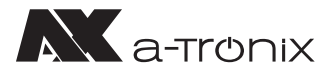

# **11. Spezifikationen**

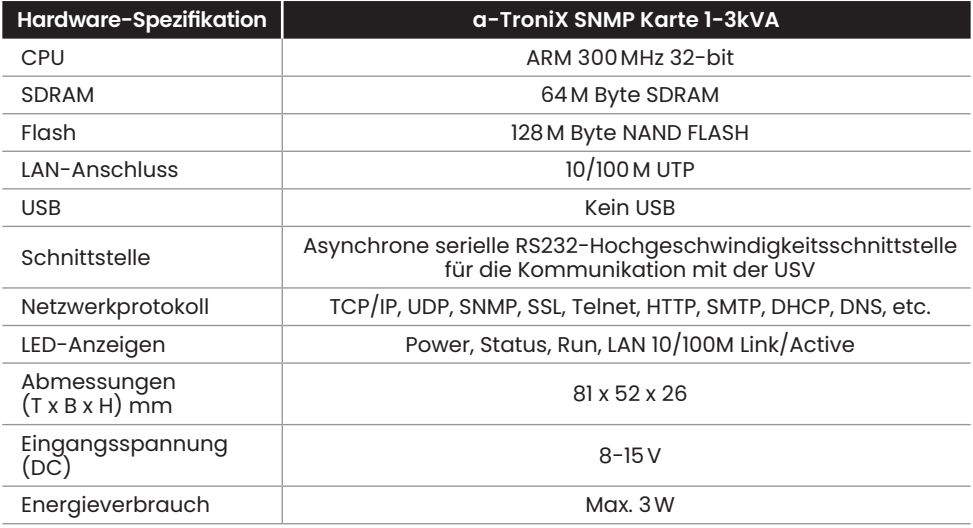

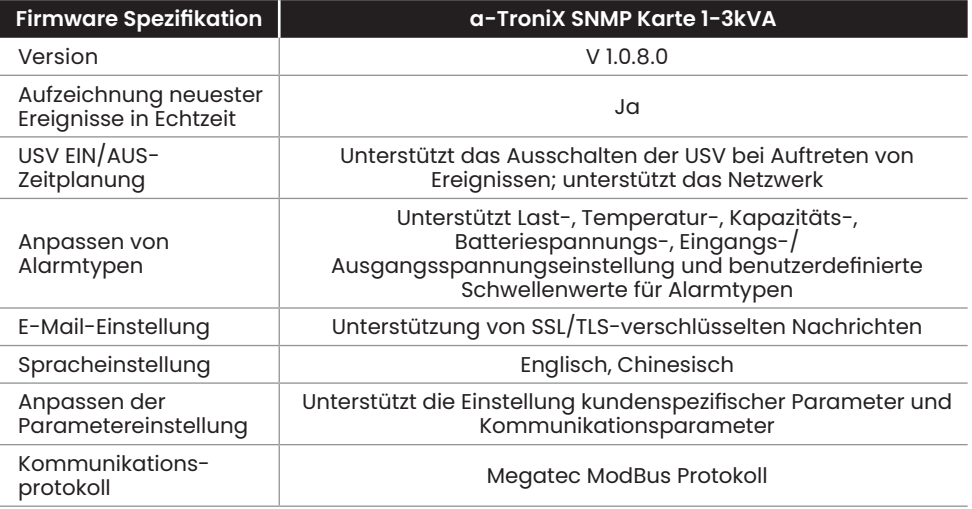

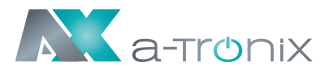

# **12. Recycling & Umwelt**

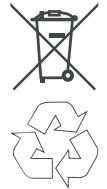

- Werfen Sie Elektro- und Elektronik-Altgeräte (WEEE) nicht in den Hausmüll. Beachten Sie die örtlichen Vorschriften für die Entsorgung.
- Zeigt Informationen zum Recycling an. Die Verpackung ist recycelbar. Beachten Sie die örtlichen Vorschriften für die Entsorgung.
- Für weitere Informationen kontaktieren Sie uns bitte unter der Hotline +49 4101 37676-0, unter info@akkusys.de oder nutzen Sie den QR-Code:

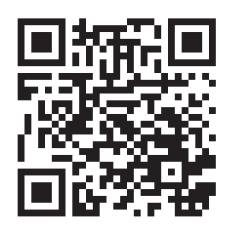

## **Andere Hersteller und Produktbereiche fi nden Sie in unseren AKKU SYS Gesamtkatlog:**

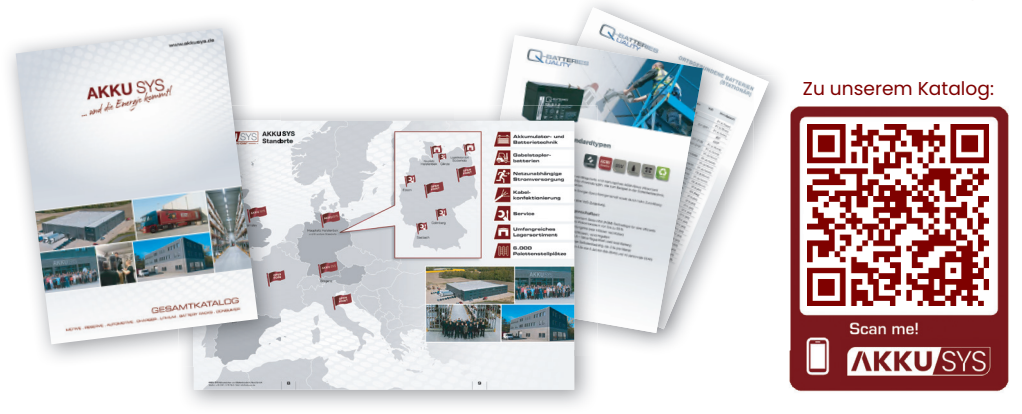

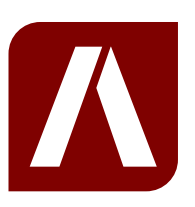

### **Bei Rückfragen kontaktieren Sie uns gern!**

### **AKKU SYS Akkumulator- und Batterietechnik Nord GmbH**

Verbindungsweg 23 · 25469 Halstenbek · GERMANY Telefon +49 4101 37676-0 / info@akkusys.de / www.akkusys.de